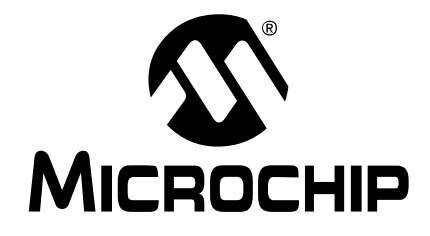

# **MPLAB® ICD 2** 在线调试器 用户指南

© 2004 Microchip Technology Inc. <br>
DS51331A\_CN

#### 请注意以下有关 **Microchip** 器件代码保护功能的要点:

- Microchip 的产品均达到 Microchip 数据手册中所述的技术指标。
- Microchip 确信:在正常使用的情况下, Microchip 系列产品是当今市场上同类产品中最安全的 产品之一。
- 目前,仍存在着恶意、甚至是非法破坏代码保护功能的行为。就我们所知,所有这些行为都不 是以 Microchip 数据手册中规定的操作规范来使用 Microchip 产品的。这样做的人极可能侵犯 了知识产权。
- Microchip 愿与那些注重代码完整性的客户合作。
- Microchip 或任何其它半导体厂商均无法保证其代码的安全性。代码保护并不意味着我们保证 产品是"牢不可破"的。

代码保护功能处于持续发展中。 Microchip 承诺将不断改进产品的代码保护功能。任何试图破坏 Microchip 代码保护功能的行为均可视为违反了 《数字器件千年版权法案 (Digital Millennium Copyright Act)》。如果这种行为导致他人在未经授权的情况下,能访问您的软件或其它受版权保护的成 果,您有权依据该法案提起诉讼,从而制止这种行为。

提供本文档的中文版本仅为了便于理解。 **Microchip Technology Inc.** 及其分公 司和相关公司、各级主管与员工及事务代理 机构对译文中可能存在的任何差错不承担任 何责任。建议参考 **Microchip Technology Inc.** 的原版文档。

本出版物中所述的器件应用信息及其它类似 内容仅为您提供便利,它们可能由更新之信 息所替代。确保应用符合技术规范,是您自 身应负的责任。**Microchip** 对这些信息不作 任何明示或暗示、书面或口头的声明或担 保,包括但不限于针对其使用情况、质量、 性能、适销性或特定用途的适用性的声明或 担保。 Microchip 对因这些信息及使用这些 信息而引起的后果不承担任何责任。未经 Microchip 书面批准,不得将 Microchip 的产 品用作生命维持系统中的关键组件。在 Microchip知识产权保护下,不得暗中或以其 它方式转让任何许可证。

#### 商标

Microchip 的名称和徽标组合、 Microchip 徽标、 Accuron、 dsPIC、 KEELOQ、 microID、 MPLAB、 PIC、 PICmicro、 PICSTART、 **PRO MATE、 PowerSmart、 rfPIC 和 SmartShunt** 均为 Microchip Technology Inc. 在美国和其它国家 或地区的注册商标。

AmpLab、 FilterLab、 Migratable Memory、 MXDEV、 MXLAB、 PICMASTER、 rfPIC、 SEEVAL、SmartSensor 和 The Embedded Control Solutions Company 均为 Microchip Technology Inc. 在美国的注册商标。

Analog-for-the-Digital Age、 Application Maestro、 dsPICDEM、 dsPICDEM.net、 dsPICworks、 ECAN、 ECONOMONITOR、 FanSense、 FlexROM、 fuzzyLAB、 In-Circuit Serial Programming、 ICSP、 ICEPIC、 MPASM、 MPLIB、 MPLINK、 MPSIM、 PICkit、 PICDEM、 PICDEM.net、 PICLAB、 PICtail、 PowerCal、 PowerInfo、 PowerMate、 PowerTool、 rfLAB、 rfPICDEM、 Select Mode、 Smart Serial、 SmartTel 和 Total Endurance 均为 Microchip Technology Inc. 在美国和其它国家或地 区的商标。

SQTP 是 Microchip Technology Inc. 在美国的服务 标记。

在此提及的所有其它商标均为各持有公司所有。 © 2004, Microchip Technology Inc。版权所有。

**OUALITY MANAGEMENT SYSTEM CERTIFIED BY DNV**  $=$  ISO/TS 16949:2002  $=$ 

*Microchip* 位于美国亚利桑那州*Chandler*和*Tempe*及 位于加利福尼亚州 *Mountain View* 的全球总部、设 计中心和晶圆生产厂均于 *2003* 年 *10* 月通过了 *ISO/ TS-16949:2002* 质量体系认证。公司在 *PICmicro® 8* 位单片机、 *KEELOQ®* 跳码器件、串行 *EEPROM*、 单片机外设、非易失性存储器和模拟产品方面的质 量体系流程均符合 *ISO/TS-16949:2002*。此外, *Microchip* 在开发系统的设计和生产方面的质量体系 也已通过了 *ISO 9001:2000* 认证。

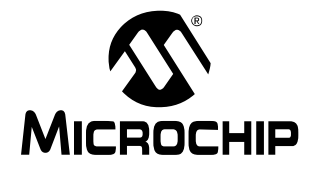

目录

### 客户支持

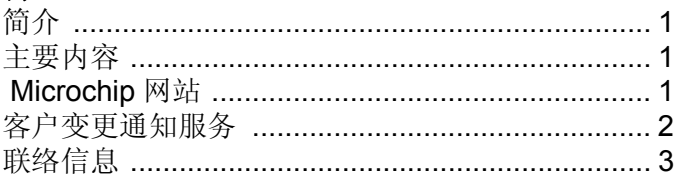

### 第1章 MPLAB ICD 2 如何工作

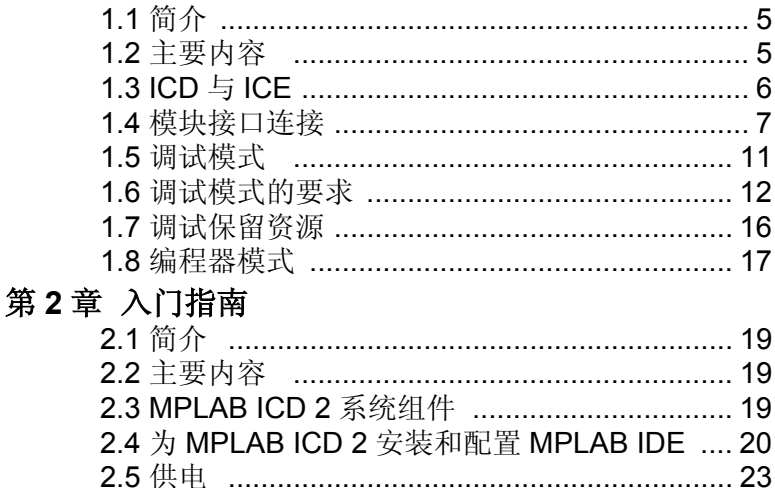

## MPLAB<sup>®</sup> ICD 2 用户指南

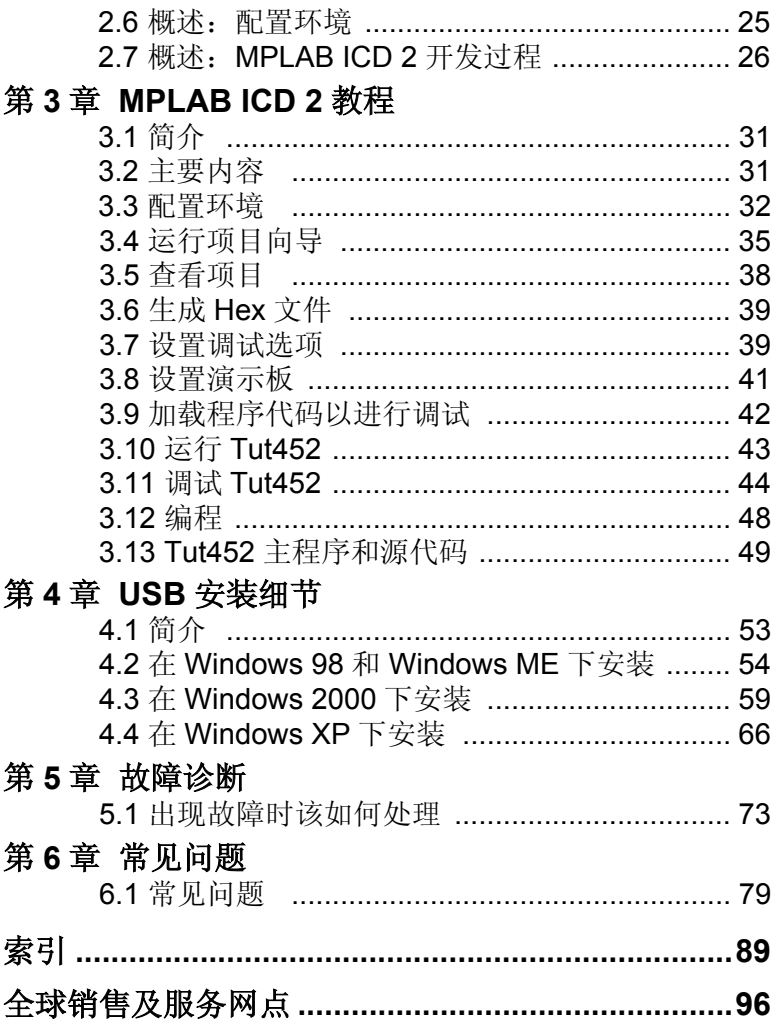

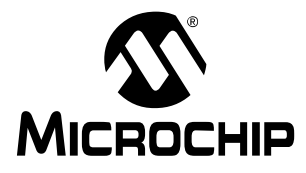

## 客户支持

### <span id="page-4-0"></span>简介

这一章详细介绍了如何获得本书所提到产品的支持。

### <span id="page-4-1"></span>主要内容

本章包括的主题有:

- Microchip 网站
- 客户变更通知服务
- 联络信息

### <span id="page-4-2"></span> **MICROCHIP** 网站

Microchip 网站为您提供在线支持:

### http://www.microchip.com

客户从这个网站上可以很方便地获取文件和信息。要访问这个站 点,用户必须能访问 Internet,系统必须安装有诸如 Netscape® Navigator 或 Microsoft® Explorer® 的网络浏览器。文件也可以从 FTP 站点上下载。

使用一个 FTP 程序 / 客户端可以连接到以下文件传输站点:

### ftp://ftp.microchip.com

用户可以下载关于最新开发工具的文件、数据手册、应用笔记、 用户指南、文章以及范例程序。用户还可以获得 Microchip 各办事 处和分销商的列表。

### 技术支持

- 常见问题 (FAQ)
- 在线论坛 关于产品、开发系统和技术信息等的讨论会
- Microchip 顾问计划成员列表
- 到与 Microchip 产品相关的其它网站的链接

### 开发人员工具箱

- 设计技巧
- 器件勘误表

### 其它信息

- 最新的 Microchip 新闻稿
- 研讨会及活动列表
- 招聘信息

### <span id="page-5-0"></span>客户变更通知服务

客户变更通知服务帮助客户了解 Microchip 产品的最新信息。订阅 这项服务后,每当特定的产品系列或开发工具有变更、更新、修 改或勘误时,用户都会收到一份电子邮件通知。进入 Microchip 网 站 (www.microchip.com) 并点击 "客户变更通知", 然后根据 提示注册。

开发系统产品分类如下:

编译器 — Microchip C 编译器及其它语言工具的最新消息。包 括:MPLAB® C17、 MPLAB C18 和 MPLAB C30 C 编译器; MPASM 和MPLAB ASM30汇编器: MPLINK™ 和MPLAB LINK30 链接器; 以及 MPLIB™ 和 MPLAB LIB30 库管理器。

仿真器 — Microchip 在线仿真器的最新消息。包括: MPLAB ICE 2000 和 MPLAB ICE 4000。

在线调试器 — Microchip 在线调试器的最新消息。包括: MPLAB ICD 和 MPLAB ICD 2。

**MPLAB IDE** — 关于 Microchip MPLAB IDE 的最新消息,这是开 发系统工具的 Windows® 集成开发环境。主要介绍 MPLAB IDE、 MPLAB SIM 软件模拟器、 MPLAB IDE 项目管理器及其一般的编 辑和调试功能。

编程器 — Microchip PICmicro® 系列单片机编程器的最新消息。 包括:PRO MATE® II 器件编程器和 PICSTART® Plus 开发编程 器。

### <span id="page-6-0"></span>联络信息

可通过以下方式获得 Microchip 产品支持:

- 分销商
- 当地销售办事处 在本书结尾附有各销售办事处地址的列 表。
- 应用工程师 (FAE)
- 应用工程师 (CAE)
- 热线

客户可致电其分销商、代表或应用工程师 (FAE)寻求支持。请 查看本指南后封面的销售办事处及地址列表。

欲获得技术支持,可访问网站 http://support.microchip.com, 也 可致电应用工程师 (CAE),中国大陆地区请拨打 800-820- 6247。

此外还有系统信息和更新热线。此热线为系统用户提供开发系统 软件产品最新版本的列表。此热线还提供有关客户如何获得目前 更新工具包的信息。

热线号码为:

美国和加拿大大部分地区,请拨打 1-800-755-2345。

全球其它国家或地区,请拨打 1-480-792-7302。

注:

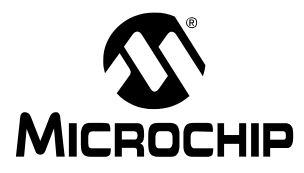

## <span id="page-8-0"></span>第 **1** 章 **MPLAB ICD 2** 如何工作

### <span id="page-8-1"></span>**1.1** 简介

本章简要介绍了 MPLAB ICD 2 是如何工作的。试图提供足够的信 息,帮助用户设计出与 MPLAB ICD 2 兼容的目标板,并能让 MPLAB ICD 2 对目标板进行编程和调试。还提供了编程和在线调 试的基本原理,因此如果用户遇到问题,能够很快得到解决。

### <span id="page-8-2"></span>**1.2** 主要内容

本章首先概述了 MPLAB ICD 2,接着描述了 MPLAB ICD 2 的编 程模式和调试模式,其中包括以下主题:

- 在线调试器 (ICD)与在线仿真器 (ICE)
- 模块接口连接
- 调试模式
- 调试模式的要求
- 调试保留资源
- 编程器模式

### <span id="page-9-0"></span>**1.3 ICD** 与 **ICE**

在线调试器 (ICD)是在线仿真器 (ICE)的一个廉价替代品。 它能完成很多以前只有更昂贵的硬件才能做的工作,但这些好处 是以牺牲在线仿真器的一些便利为代价的。如果用户的应用设计 为设计与 ICD 兼容, 那么他们就能享受到低成本硬件调试器所带 来的好处了。

与 ICE 相比, 在线调试器需要满足如下要求:

- 在线调试器需要占用目标板的一些软硬件资源。
- 目标 PICmicro 单片机必须有一个正常运行的时钟。
- 只有当系统中所有的连接都正常时, ICD 才能进行调试。

仿真器提供存储器和时钟,并能运行代码 — 即使没有与目标应用 板相连。在开发和调试期间, ICE 提供了最强大的能力来发挥系 统的所有功能,而 ICD 在应用不运行时将根本无法进行调试。另 一方面,在系统量产后,仍然可在应用板上安装一个在线调试连 接插座,并与 ICD 相连,这样允许用户对应用方便地进行测试、 调试和再编程。尽管 ICD 与 ICE 相比有一些不足,但它也有一些 突出的优点:

- 在量产后可直接与应用相连,而不需要取下单片机来插入 ICE 仿真头。
- ICD 可以在目标应用中对固件再编程,而不需要其它连接或设 备。

## **MPLAB® ICD 2** 如何工作

注: ICE 需要使用用户设计的硬件来仿真目标单片机。 ICD 则使用目标单片机上的硬件来完成 ICE 的某些 功能。ICD 还通过在目标单片机上运行软件来实现-些类似 ICE 的功能,因此 ICD 依赖于目标单片机的 一些存储空间、 CPU 控制、堆栈存储空间以及用于 通讯的 I/O 引脚。

### <span id="page-10-0"></span>**1.4** 模块接口连接

MPLAB ICD 2 通过六芯的模块接口电缆与目标 PICmicro 单片机 相连。从目标 PCB 的反面可以看到 MPLAB ICD 2 连接插座的引 脚编号,如图 1-1 所示。

注: ICD 电缆在每一端是镜像连接, 在 MPLAB ICD 2 模 块上的连接与此处所示相反。

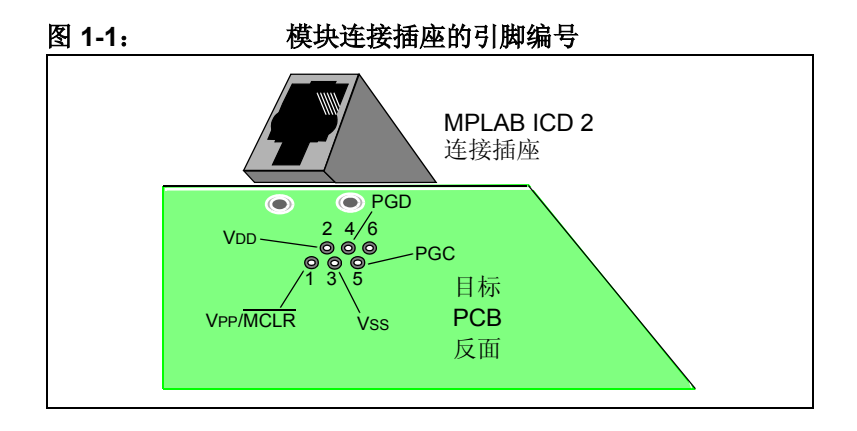

图 1-2 显示了 MPLAB ICD 2 与目标板上模块连接插座的互连状 况。 ICD 连接插座有六个引脚,但只使用了其中的五个引脚。该 图还显示了目标 PCB 上 PICmicro 单片机与连接插座的连线。建 议在 VPP/MCLR 线和 VDD 之间接一个上拉电阻 (通常约为 10KΩ 左右),这样 VPP/MCLR 线可置为低电平来复位 PICmicro 单片 机。

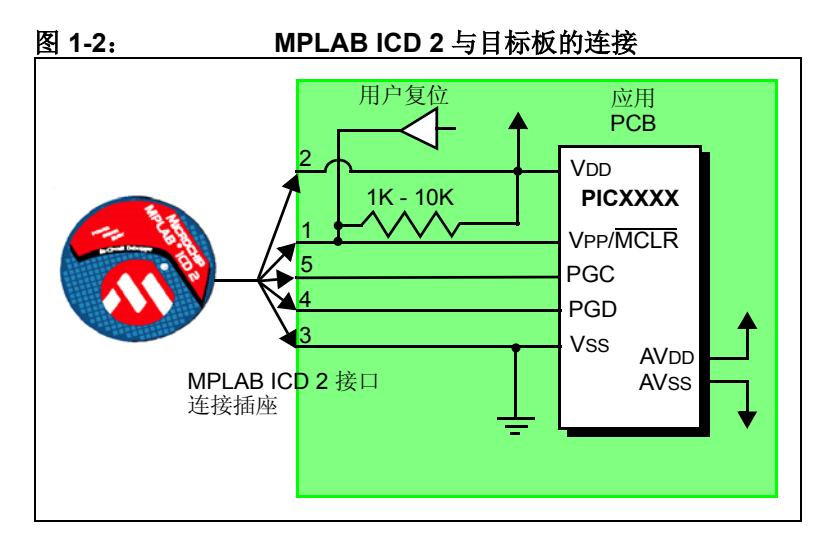

## **MPLAB® ICD 2** 如何工作

尽管在某些条件下引脚 2 (VDD)能为目标应用提供有限的功率, 但下面为方便叙述,引脚 2 和 3 (VSS)将被忽略掉。他们显示 在图中是为了完整性考虑,但在下面的叙述中将只谈到与核心 MPLAB ICD 2 运行相关的三根线:VPP/MCLR、 PGC 和 PGD。

注: 在下面的讨论中,VDD 引脚被忽略掉了。但应注意目 标 VDD 也被用来对 MPLAB ICD 2 中的输出驱动器供 电 。这使得目标低电压操作的电平转换成为可能。 如果 MPLAB ICD 2 在其 VDD (ICD 连接插座的第二 个引脚)上没有电压 (来自 MPLAB ICD 2 提供给目 标板的电源, 或来自独立的目标电源), 它将不能工 作。

不是所有的 PICmicro 单片机都有 AVDD 和 AVSS 引脚, 但如果目 标 PICmicro 单片机有这些引脚, 为使 MPLAB ICD 2 正常工作, 这些引脚必须连接上。

MPLAB ICD 2 与目标板的互连非常简单,出现的问题往往是由这 几条关键线上的其它连接或元器件对 MPLAB ICD 2 的运行造成干 扰引起的,具体参见 [1.4.1](#page-13-0) 节。

<sup>© 2004</sup> Microchip Technology Inc. <br>DS51331A\_CN 第 9 页

### <span id="page-13-0"></span>**1.4.1** 影响 **MPLAB ICD 2** 正常工作的电路

图 1-3 显示了在 MPLAB ICD 2 的三根有效线上连接某些元器件会 影响 MPLAB ICD 2 正常运行:

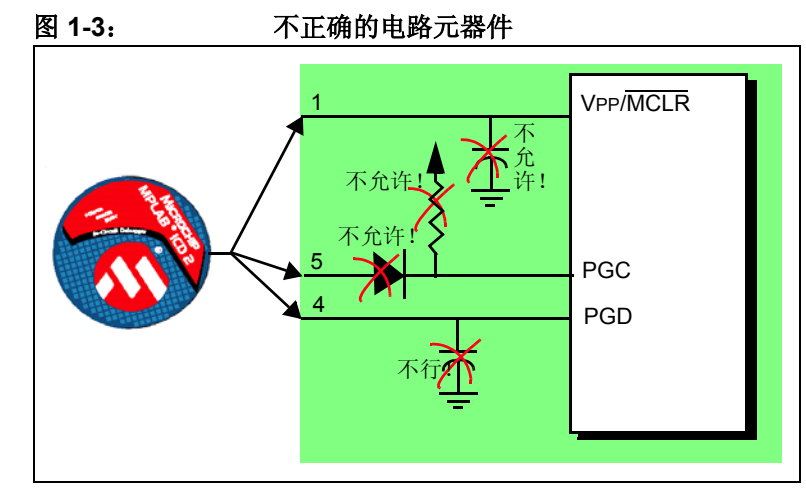

确切地说,必须遵循以下规则:

- PGC/PGD 不要接上拉 由于在 MPLAB ICD 2 中这些线有 4.7KΩ 的下拉电阻,上拉会分压。
- PGC/PGD 不要接电容 在编程或调试通讯期间, 它们会阻 止在数据和时钟线上电平的快速转换。
- MCLR 不要接电容 他们会阻止 VPP 上电平快速转换。通常 一个简单的上拉电阻就足够了。
- PGC/PGD 不要接二极管 他们会阻止 MPLAB ICD 2 和目 标 PICmicro 单片机之间的双向通讯。

### <span id="page-14-0"></span>**1.5** 调试模式

使用 MPLAB ICD 2 作为调试器有两个步骤。第一步要求将应用程 序烧写到目标 PICmicro 单片机中。第二步使用目标 FLASH PICmicro 单片机内部的在线调试硬件来运行和测试应用程序。这 两步与 MPLAB IDE 的操作直接相关:

1. 烧写代码到目标单片机中。

2. 使用调试器设置断点和运行。

如果目标 PICmicro 单片机不能被正确编程, MPLAB ICD 2 将无 法进行调试。

图 1-4 显示了编程所要求的基本电路连接。注意这个图与图 1-2 相同, 但是为了更简洁, 来自 MPLAB ICD 2 的 VDD 和 VSS 线没 有显示出来。

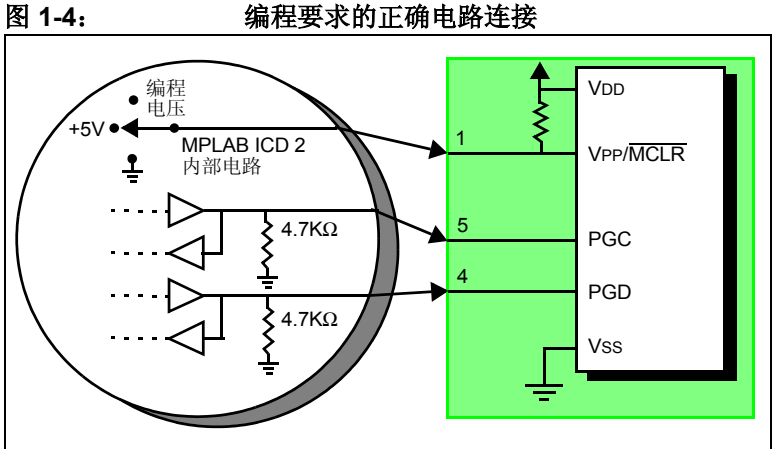

上图显示了 MPLAB ICD 2 部分内部接口电路的简化电路图。编程 时, 目标 PICmicro 单片机不需要时钟, 但必须提供电源。当编程 时, MPLAB ICD 2 将编程电压加到 VPP 引脚上, 通过 PGC 发送 时钟脉冲,通过 PGD 发送串行数据。为校验单片机是否已被正确 编程,可以给 PGC 发送时钟,并通过 PGD 读回数据。这与 PICmicro 单片机的 ICSP™ 协议一致。

### <span id="page-15-0"></span>**1.6** 调试模式的要求

为使用 MPLAB ICD 2 讲行调试 (设置断点、杳看寄存器等), 以 下几个关键因素必须正确:

- MPLAB ICD 2必须与PC机相连。MPLAB ICD 2必须通过外部 电源,或者通过 PC 机的 USB 电缆来供电,并且必须通过 RS-232 或 USB 电缆与 MPLAB IDE 软件通讯。详细信息请查 看在线帮助。
- MPLAB ICD 2 必须按照图示,通过模块接口电缆 (或类似电 缆)连接到目标 PICmicro 单片机的 VPP、 PGC 和 PGD 引 脚。 MPLAB ICD 2 和目标 PICmicro 单片机之间的 VSS 和 VDD 引脚也必须连接起来。
- 目标 PICmicro 单片机必须有电源和正常工作的振荡器。无论 是什么原因使目标 PICmicro 单片机不工作, MPLAB ICD 2 都不能进行调试。
- 必须对目标 PICmicro 单片机的配置字正确编程:
	- 振荡器配置位应与 RC、XT 和 HS 等相对应,具体取决于 目标板的设计。
	- 不要使能目标 PICmicro 单片机的看门狗。
	- 不要使能目标单片机的代码保护功能。
	- 不要使能目标单片机的表读保护功能。

### **1.6.1** 进入调试模式的操作顺序

如果上述条件都满足,那么当 MPLAB ICD 2 被设置为当前调试器 (Debugger>Select Tool)时,可以进行以下操作:

- 当选择 *Debugger>Program* 时,应用代码就会通过前面所述的 ICSP 协议烧写到 PICmicro 单片机的存储器中。
- 一个小的"调试执行"程序被载入到目标 PICmicro 单片机程 序存储器的高地址段。由于调试执行程序必须驻留在程序存储 器中,因此应用程序不能使用这段保留的空间。调试执行程序 一般需要 0x120 字的程序存储空间。
- 使能目标 PICmicro 单片机中的特殊 "在线调试"寄存器。这 使得调试执行程序能被 MPLAB ICD 2 激活。
- 通过将 VPP/MCLR 保持为低电平, 使目标 PICmicro 单片机复 位。

<sup>© 2004</sup> Microchip Technology Inc. <br>
DS51331A\_CN 第 13 页

### **1.6.2** 调试模式细节

图 1-5 显示了准备好调试的 MPLAB ICD 2。

#### 图 **1-5**: 准备好调试的 **MPLAB ICD 2**

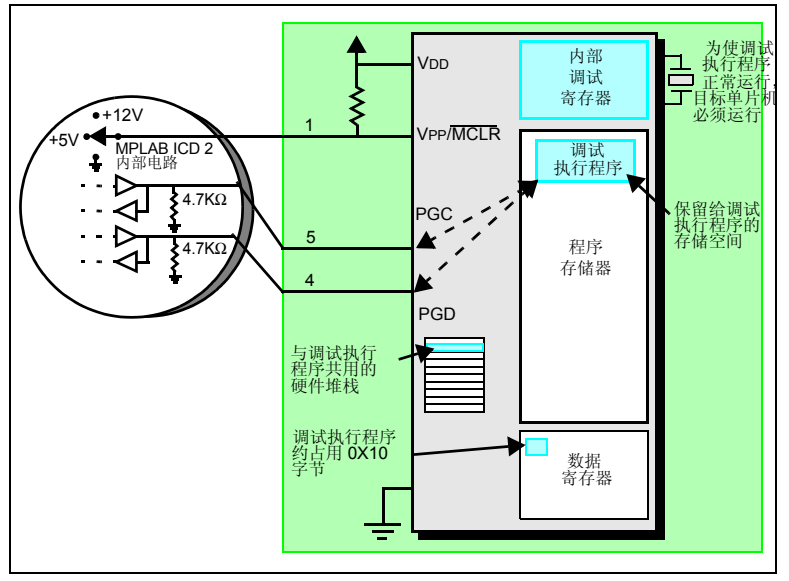

一般来说,为判断应用程序能否正确运行,可在程序代码中设置 断点。当通过 MPLAB IDE 的用户界面设置断点时,断点的地址保 存在目标 PICmicro 单片机的特殊内部调试寄存器中。 PGC 和 PGD 引脚上的命令直接传送到这些寄存器来设置断点地址。

接着, 在 MPLAB IDE 中选择 *Debugger*>Run, 或点击 Run 图标 (前向箭头)。 MPLAB ICD 2 将抬升 VPP/MCLR 的电压使目标单 片机运行。目标单片机将从地址零开始运行,直到程序计数器达 到先前存储在内部调试寄存器中的断点地址。

## **MPLAB® ICD 2** 如何工作

断点地址的指令执行之后,目标 PICmicro 单片机的在线调试机制 启动,并将 PICmicro 单片机的程序计数器转移到调试执行程序 (很像中断),同时用户的应用程序也暂停执行。 MPLAB ICD 2 通过 PGC 和 PGD 与调试执行程序通讯,获得断点状态信息,并 将这些信息传送回 MPLAB IDE。 MPLAB IDE 接着向 MPLAB ICD 2发送一系列的请求以获得目标PICmicro单片机的信息,如文 件寄存器的内容和 CPU 的状态。这些请求最终由调试执行程序来 执行。

调试执行程序象程序存储器中的应用程序一样运行。它使用硬件 堆栈的某些 (通常仅使用一个或两个)地址单元,且通常大约使 用 14 个数据寄存器来存放临时变量。如果 PICmicro 单片机不工 作 — 不管什么原因: 没有振荡器、电源故障、目标板短路等 — 则调试执行程序不能传送信息回 MPLAB ICD 2,并且 MPLAB 会 发出一个错误消息。

另一种获得断点的方法是按下 MPLAB IDE 的"Halt"按钮 (Run 箭头右边的 "暂停"符号)。这将触发 PGC 和 PGD 线, 这样目标 PICmicro 单片机的在线调试机制将程序计数器从程序存 储器中的用户代码切换到调试执行程序。目标应用程序再次暂停, MPLAB IDE 使用 MPLAB ICD 2 与调试执行程序通讯以获得目标 PICmicro 单片机的状态。

<sup>© 2004</sup> Microchip Technology Inc. <br>
DS51331A\_CN 第 15 页

### <span id="page-19-0"></span>**1.7** 调试保留资源

当使用 MPLAB ICD 2 讲行开发时, 用户必须知道保留给调试用的 器件资源。可查看 MPLAB IDE 在线帮助或者当前软件的 README 文件来获得所使用处理器资源的细节。通常来说, 在线 调试使用如下片内资源:

- MCLR/VPP 为编程所共用。
- 低电压编程 (Low-voltage programming, LVP) 禁止。
- PGC 和 PGD 被保留用于编程和在线调试。
- 一或两个堆栈单元被 MPLAB ICD 2 调试器使用。
- 几个通用数据寄存器被保留用于在线调试。
- 程序存储器的高地址部分保留给调试执行代码。
- PIC18FXXXX 单片机的影子堆栈在调试时不可用。应用程序 可以使用影子堆栈,但不能调试快速中断返回或快速 CALL 子 程序返回,因为 ICD 在获得一个断点时会覆盖影子堆栈。

### <span id="page-20-0"></span>**1.8** 编程器模式

当使用 *Programmer>Program* 选项烧写器件时,应该在 MPLAB IDE中禁止在线调试寄存器,这样MPLAB ICD 2将只烧写目标应用 代码和配置位 (以及 EEPROM 数据, 如果有并选择的话)到目 标 PICmicro 单片机中。调试执行程序不会被加载。在这种模式 下, MPLAB ICD 2 只能通过转换 MCLR 电平来复位和启动目标 器件。不能设置断点,也不能查看或改变寄存器的内容。

MPLAB ICD 2 使用 ICSP 对目标单片机进行编程。编程时不需要时 钟,并且处理器的所有模式都能被编程,包括代码保护、使能看 门狗以及表读保护。

### 注: 在使用 MPLAB ICD 2 调试低引脚数器件时,需要一 个转接头。如前所述连接这些器件的 VPP、 PGC 和 PGD 线来编程时,不需要转接头。

注:

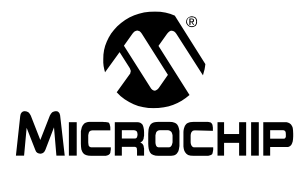

## 第 **2** 章入门指南

### <span id="page-22-0"></span>**2.1** 简介

本章将介绍 MPLAB ICD 2 和 MPLAB IDE 软件的使用,并说明电 源选项和推荐的上电顺序。第三章是一步步教您如何使用 MPLAB ICD 2 的教程。在开始教程之前,首先确保软硬件都按照本章 2.3 节到 2.5 节的要求进行了配置。

### <span id="page-22-1"></span>**2.2** 主要内容

本章涵盖的主题有:

- MPLAB ICD 2 系统组件
- 为 MPLAB ICD 2 安装和配置 MPLAB IDE
- 供电
- 概述:配置环境
- 概述: MPLAB ICD 2 开发过程

### <span id="page-22-2"></span>**2.3 MPLAB ICD 2** 系统组件

除了 MPLAB ICD 2 模块,还需要以下这些组件:

- MPLAB IDE 软件 (6.20 或更高版本版本) 安装在 PC 上, 控制 MPLAB ICD 2。
- RS-232或 USB 电缆 将 MPLAB ICD 2模块连接到 PC 的串 口或 USB 口。

#### 注: 在完成 MPLAB IDE 软件安装和配置 USB 驱动的指 令之前,不要连接 USB 电缆。

- 模块接口电缆 将 MPLAB ICD 2 模块连接到演示板或用户 应用。
- 演示板或者目标应用 将带片内调试能力的 PICmicro 单片 机连接到模块接口 (和 MPLAB ICD 2)。尽管从 MPLAB IDE 到 MPLAB ICD 2 的串行或 USB 通讯不连接目标板也能建立, 但 MPLAB ICD 2 不连接到目标板不能作为调试器工作。
- 电源话配器 为 MPLAB ICD 2 和目标应用提供电源。

### <span id="page-23-0"></span>**2.4** 为 **MPLAB ICD 2** 安装和配置 **MPLAB IDE**

注: 当使用 USB 电缆时, 不要在安装 MPLAB IDE 软件 前与其连接。

要安装 MPLAB IDE 软件,首先从 Microchip 网站 (www.microchip.com)上或 MPLAB IDE CD-ROM (DS51123) 中获取最新版本的 MPLAB IDE 安装可执行程序 (MP6xxxx.exe,其中 6xxxx 代表 MPLAB IDE 的版本)。

### **2.4.1** 建立通讯

按照指示安装 MPLAB IDE,然后从 MPLAB IDE 下的 DriversXX 文件夹安装 USB 驱动。请参阅第四章, "USB 安装细 节"。

如果使用 RS-232 电缆, 将它连接到 MPLAB ICD 2 和 PC 机。

注: 不要将 USB 和 RS-232 电缆同时连接到 MPLAB ICD 2。

### **2.4.2** 启动 **MPLAB IDE**

安装完 MPLAB IDE 软件后, 用如下任一种方法启动该软件:

- 选择 *Start>Programs>Microchip MPLAB IDE>MPLAB IDE*。
- 双击桌面上的 MPLAB IDE 图标。
- 执行在MPLAB IDE安装目录中\dlls子目录下的mplab.exe 文件。

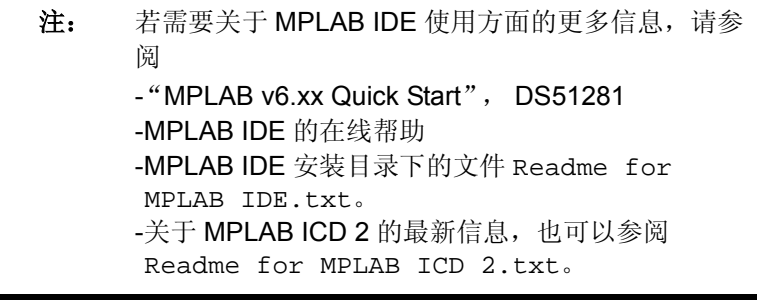

启动 MPLAB IDE 后,需要为使用 MPLAB ICD 2 进行配置:

- 1. 选择一个 MPLAB ICD 2 支持的 PICmicro 器件。
- 2. 把 MPLAB ICD 2 设置为当前的调试器。
- 3. 配置 MPLAB ICD 2 的 RS-232 或 USB 接口。

© 2004 Microchip Technology Inc. <br>
DS51331A\_CN 第21 页

### **2.4.3** 选择器件

使用器件选择对话框 (*Configure>Select Device*)来选择要用 MPLAB ICD 2 调试的器件。 MPLAB ICD 2 支持的器件会在 Microchip Programmer Tool Support 下 MPLAB ICD 2 旁边有一个 "绿灯"图标。不支持的器件则有一个 "红灯"图标。而 "黄 灯"图标表明可以选择这个器件,但可能有某些限制,可能不适 于量产,但它可以让 MPLAB ICD 2 做试用。

### **2.4.4** 设置 **MPLAB ICD 2** 作为调试工具

选择 *Debugger>Select Tool>MPLAB ICD 2* 来选择 MPLAB ICD 2 作为调试工具。一旦选择了这个工具, Debugger 菜单和 MPLAB IDE 工具栏会显示调试选项。 Output (输出)窗口也会打开,关 于 ICD 状态和通讯的消息会显示在 MPLAB ICD 2 选项卡中。

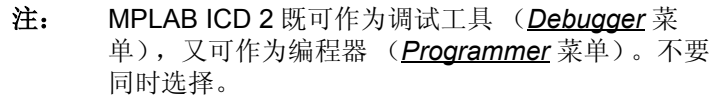

### **2.4.5** 配置接口

点击 *Debugger>Settings* 下的 Communications 选项卡来选择 USB 接口或 RS-232 通讯的正确串口。

### <span id="page-26-0"></span>**2.5** 供电

对 MPLAB ICD 2 和目标板供电有多种配置。下面是配置要点:

- 当使用 USB 连接时, MPLAB ICD 2 可由 PC 供电, 但必须给目 标板提供一个电源。
- 当使用RS-232连接到PC时,MPLAB ICD 2必须接一个外部电 源。
- 当 MPLAB ICD 2 有自己的电源时, 它可以对较小的目标板在 5V 电压下提供一定大小的电流, 最高可达 200 mA。
- MPLAB ICD 2 不能通过目标板供电。
- 应先给 MPLAB ICD 2 加电, 再给目标板加电。

### **2.5.1 MPLAB ICD 2** 给目标板供电时的上电顺序

按照如下顺序来由 MPLAB ICD 2 给目标板供电。这种配置只允许 在 5V 电压, 最高 200 mA 电流下使用。

- 1. 给 MPLAB ICD 2 加电。不要给目标板供电。
- 2. 启动 MPLAB IDE 6.xx。
- 3. 在 MPLAB IDE 的 Debugger 菜单下,选择 **Connect**。
- 4. 在与 MPLAB ICD 2 建立通讯后,选择 *Debugger>Settings*。
- 5. 在 Settings 对话框中,点击 **Power** 选项卡并确保复选框 "Power target circuit from MPLAB ICD 2"被选中。单击 **OK**。

注: 如果在 **Settings** 对话框 **Status** 选项卡中任何自检没 有通过,将不能擦除和烧写芯片。这需要进一步的故 障检查。请查看第五章、第六章或在线帮助获取更多 信息。

© 2004 Microchip Technology Inc. <br>
DS51331A\_CN 第23 页

### **2.5.2** 目标板有独立电源时的上电顺序

按照下列顺序来给目标板通过自己的电源上电。这种配置下,目 标板电源可为 2-5V, 电流可以比 MPLAB ICD 2 提供的电流高 (>200 mA)。请查看 PICmicro 单片机的数据手册来确认所使用 器件的电压范围。

- 1. 给 MPLAB ICD 2 加电。不要给目标板供电。
- 2. 启动 MPI AR IDF 6 xx。
- 3. 在 MPLAB IDE 的 Debugger 菜单下,选择 **Connect**。
- 4. 在和 MPLAB ICD 2 建立通讯后, 选择 *Debugger>Settings*。
- 5. 在 Settings 对话框中,点击 **Power** 选项卡并确保复选框 "Power target circuit from MPLAB ICD 2"未被选中。点击 **OK**。
- 6. 给目标系统上电,然后选择 *Debugger>Connect*。
	- 注: 如果 **Settings** 对话框 **Status** 选项卡中的任何自检没 有通过,将不能擦除和烧写芯片。这需要进一步的故 障检查。查看第五章、第六章或在线帮助获取更多的 信息。

### <span id="page-28-0"></span>**2.6** 概述:配置环境

本章余下的部分将对 MPLAB ICD 2 的使用进行概述,对功能和菜 单作了一般性描述。本节简要总结了 MPLAB ICD 2 的操作。

### **2.6.1** 设置调试和编程选项

有多种不同的对话框允许用户设置调试和编程选项。

- Configuration Bits 对话框 (*Configure>Configuration Bits*) — 选择 PICmicro 处理器的配置位。关于这些选项的完整细 节,参见被烧写器件数据手册中的 Special Features – Configuration Bits 部分。
	- 注: 配置位可以不在对话框中设置,而在源代码中指定。 指定配置位后,配置位会在每次项目重建时,被设置 为源代码中指定的值。
- Program 选项卡,ICD Settings 对话框(*Debugger>Settings* 或 *Programmer>Settings*)— 设置编程选项 (选择存储器 (Select Memories)、程序存储器和外部存储器范围 (Program and External Memory Ranges)、ID 以及编程选项 (Program Options)和全部擦除 (Erase All))。如果要编程 ID 位, 在 Configure>ID Memory 对话框中设置要烧写的值。
- Power 选项卡, ICD Settings 对话框 (*Debugger>Settings* 或 *Programmer>Settings*)— 检查 MPLAB ICD 2 电压和目标 电压的值,如果 MPLAB ICD 2 连接了一个电源 (5V,最高 200mA),则选择 "Power the target from the MPLAB ICD  $2"$ 。

• Status 选项卡, ICD Settings 对话框 (*Debugger>Settings* 或 Programmer>Settings) — 在这个对话框中, 除了可以设 置在启动时自动连接外,还可以设置输出消息到文件。这些消 息可以帮助用户或 Microchip 技术支持发现问题。

### **2.6.2** 创建一个项目

创建一个新项目最简单的方法是选择 *Project>Project Wizard*。在 Project Wizard 的帮助下,可创建一个新项目,并选择用于编译该 项目的语言工具。项目向导将一步步指导用户添加源文件、库文 件、链接描述文件等到项目窗口中的不同 "节点"。第三章的教 程中会给出使用这个向导的详细步骤。

### **2.6.3** 编译项目

创建项目后,选择 *Project>Build All* 来编译应用程序。这将为应用 程序生成可使用 MPLAB ICD 2 烧写到目标单片机中的目标代码。

### <span id="page-29-0"></span>**2.7** 概述:**MPLAB ICD 2** 开发过程

使用 MPLAB ICD 2 进行开发的过程由四步组成:

- 1. 使用MPLAB ICD 2作为当前的调试工具,将应用代码烧写到 目标应用中。
- 2. 调试应用程序。
- 3. 修改源代码,重新编译项目,并重复上述步骤,直到应用程 序按照设计正常运行。
- 4. 选择MPLAB ICD 2作为当前的编程器,然后对目标应用中使 用的器件编程。

### **2.7.1** 为进行调试烧写目标处理器

为使用 MPLAB ICD 2 将应用项目的代码烧写到目标单片机中进行 调试,可按照以下步骤进行:

- 1. 选择 Debugger>Settings, 然后点击 Program 选项卡, 为应 用设置程序存储器的起始和结束地址。
- 2. 选择 Configure>Configuration Bits, 设置相应的配置位。
- 3. 选择 *Debugger>Program*。

### **2.7.2** 调试应用程序

为了实时地执行代码,执行如下步骤:

- 1. 打开源文件 (在项目窗口中双击文件名或使用 *File>Open*) 或程序存储器窗口 (*View>Program Memory*)来查看。
- 2. 选择 *Debugger>Run* (或点击工具栏中的 Run 按钮)。

处理器会一直运行,直到遇到一个断点,或通过选择 *Debugger>Halt* (或者点击了工具栏上的 Halt 按钮)暂停运行。

选择 *Debugger>Breakpoints* 来指定断点的位置。或者,在希望设 置断点的源代码行或程序存储器位置点击右键,选择 *Set Break Point* 选项。 MPLAB ICD 2 一次只允许设置一个断点。

当处理器暂停运行后,可以通过单步模式执行代码。要单步执行 代码,选择 *Debugger>Step Into* (或点击工具栏中的 Step Into 按 钮)。处理器会在每一步后暂停。

注: 单步执行代码时,中断被禁止,因此无法进入中断服 务程序。但可在中断服务程序中设置断点,然后运行 到断点处,来调试中断代码。

### **2.7.3** 修改目标应用代码并重新生成 **HEX** 文件

要修改代码并重新生成 HEX 文件:

- 1. 打开源文件 (在项目窗口中双击文件名或使用 *File>Open*)。
- 2. 对代码做适当修改。
- 3. 使用 *Project>Build All* 来编译,重新生成 HEX 文件。
- 4. 选择*Debugger>Program* ,将更新过的HEX文件烧写到器件 中。

### **2.7.4** 完成应用:使用 **MPLAB ICD 2** 作为编程器

一旦用户完成代码调试,并且应用按照期望运行,就可以不使能 调试器,来烧写器件了。器件中保留给 ICD 操作的资源就可以用 作其它用途了。

注: MPLAB ICD 2 既可以作为调试工具, 又可以作为编 程器。但不要同时选择两者。

首先, 从 Debugger>Select Tool 菜单中, 设置调试器为 "None"。

然后,选择 *Programmer>Select Programmer>MPLAB ICD 2* 来选 择 MPLAB ICD 2 作为编程器。一旦选择了这一工具, Programmer菜单和MPLAB IDE 的工具栏会变为显示编程器选项。 另外, Output 窗口会打开, 在 MPLAB ICD 2 选项卡下显示关于 ICD 状态和通讯的消息。

现在项目需要重建,这样所有的调试模式都会被禁止,并且在源 代码中定义的配置位会被烧写到目标单片机中。

编程选项 (如存储区和范围)可在 *Programmer>Settings* 对话框 下的 Program 选项卡中设置。

配置位将按照源文件中的定义设置。它们可以通过使用 *Configuration>Configuration Bits* 对话框来手动选择。

如果需要,也可以通过选择 *Configure>ID Memory* 来设置 ID 位。

<sup>© 2004</sup> Microchip Technology Inc. <br>DS51331A\_CN 第29 页

注:

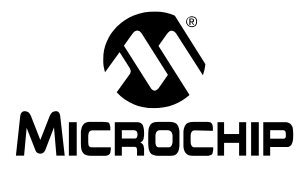

## <span id="page-34-0"></span>第 **3** 章 **MPLAB ICD 2** 教程

### <span id="page-34-1"></span>**3.1** 简介

本教程使用示例程序 TUT452.asm 来介绍开发一个简单项目的整 个过程,这个示例程序可在 MPLAB IDE 安装目录下的一个文件夹 中找到。这个程序使用 PICDEM 2 Plus 演示板 (DM163022) 来 实现 PIC18F452 A/D 转换的功能。程序配置 A/D 模块, 对 A/D 通道 0 (与演示板上的电位器相连)的输入进行转换,并将结果 显示在四个 PORTB LED (RB3:RB0) 上。

### <span id="page-34-2"></span>**3.2** 主要内容

本章所涵盖的主题有:

- 配置环境
- 运行项目向导
- 查看项目
- 生成 HEX 文件
- 设置调试选项
- 设置演示板
- 加载程序代码进行调试
- 运行 TUT452
- 调试 TUT452
- 编程
- TUT452 主程序和源代码

### <span id="page-35-0"></span>**3.3** 配置环境

在开始本教程之前,按照第 2 章 "入门指南"中第 2.3 节到 2.5 节的步骤设置硬件和 MPLAB IDE 软件。本教程中涉及的一些初始 设置可能已经在第 2 章中设置好了。

启动后, MPLAB IDE 桌面应如图 3-1 所示。

### 图 **3-1**: **MPLAB IDE V6.XX**

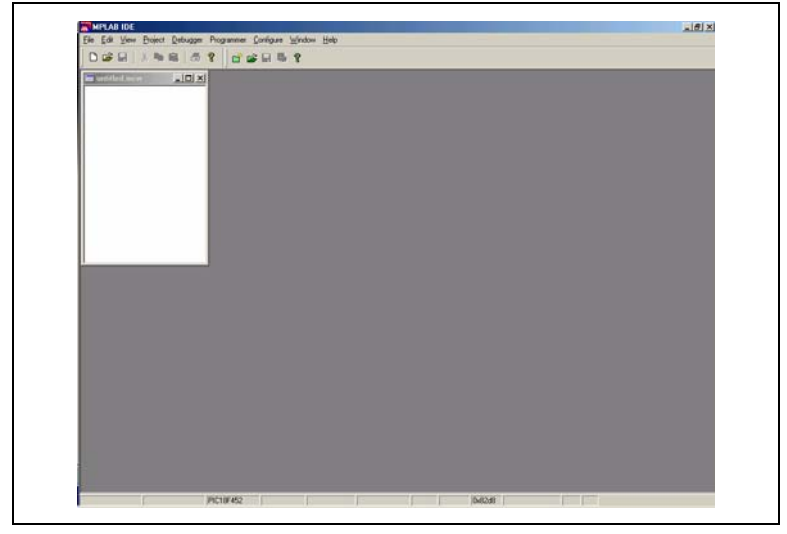
### **3.3.1** 选择器件和开发模式

选择本教程使用的器件:

- 1. 选择 *Configure>Select Device*。
- 2. 在 Select Device 对话框中, 从 Device 列表框中选择 PIC18F452。在 Microchip Programmer Tool Support 部分 中, MPLAB ICD 2 旁边的"灯"图标应为绿色。
- 3. 点击 **OK**。

选择 MPLAB ICD 2 作为调试器:

- 1. 选择 *Debugger>Select Tool>MPLAB ICD 2*。 Debugger 菜 单会显示可用的其它调试选项。同时, Output 窗口会打开 显示连接信息。
	- 注: 如果 MPLAB IDE 在启动时尝试连接到 MPLAB ICD 2,但由于 USB 口或非 COM1 的 COM 口被使用导 致连接失败,则允许转到第2步进行通讯端口设置。
- 2. 选择 *Debugger>Settings*, Communications 选项卡。选择 USB 或 COM 端口/波特率。
- 3. 如果希望 MPLAB ICD 2 自动连接, 点击 Status 选项卡, 选择 "Automatically connect at startup"。检查确保 Message Level 设为 Minimal。
- 4. 点击 **OK**。
- 5. 选择 *Debugger>Connect* 连接到 MPLAB ICD 2。

<sup>© 2004</sup> Microchip Technology Inc. <br>
DS51331A\_CN 第33 页

### **3.3.2** 更新 **MPLAB ICD 2** 固件 (操作系统)

可能会出现一条消息提示固件需要更新,这取决于 MPLAB IDE 的 版本或者选择的器件。 MPLAB IDE 会自动安装新固件。

更新对话框可能如下图所示:

## 图 **3-2**: 更新 **MPLAB ICD 2** 固件的对话框 ICDWarn0030: ICD2 is about to download a new operating system. If MPLAB is just starting, it will appear to "hang" at the splash screen. Please be patient. MPLAB will finish it's intialization after the OS is downloaded. [Note: You may wish to select to ignore this warning in the future.] Don't display this warning again **OK**

另外, 由于不同系列的 PICmicro 单片机使用不同的 MPLAB ICD 2 固件,当切换到一个不同的 PICmicro 单片机时, 这个对话框也可 能出现。

固件也可以按照以下步骤手动更改:

- 1. 选择 *Debugger>Download ICD2 Operating System*。Select ICD 2 Firmware File 对话框会打开。
- 2. 从列表中选择或者浏览需要下载的固件。文件名形式为 icdxxxxxx.hex,其中 xxxxxx 为版本号。关于 MPLAB IDE 最新版本的信息,可参见 README 文件或 MPLAB ICD 2.txt。根据所选择的 PICmicro 器件,版本可 能会有所不同。
- 3. 点击 **Open**。MPLAB IDE 会把新的操作系统下载到 MPLAB ICD 2。

### **3.4** 运行项目向导

这个项目中会使用到 MPASM 汇编器。

- 1. 要建立第一个项目,选择 *Project>Project Wizard*。
- 2. 进行到向导的第二个对话框。应该选择 PIC18F452。
- 3. 继续进行到向导的下一个对话框,设置 MPASM 作为语言工 具。在 "Active Toolsuite"下拉列表中,选择 "Microchip MPASM Toolsuite"。确保MPASM和MPLINK设置在MPLAB IDE\MCHIP\_Tools 文件夹中的正确可执行文件上。 MPASM 应指向 mpasmwin.exe, 而 MPLINK 应指向 mplink.exe。

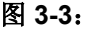

图 **3-3**: 向导:语言工具包对话框

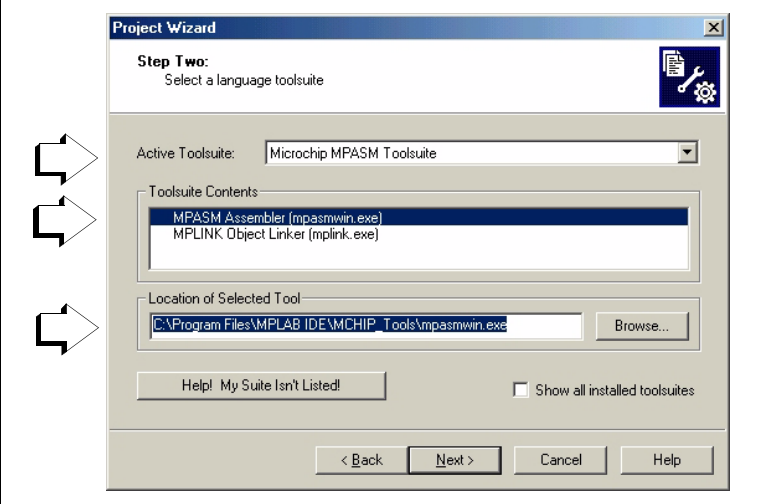

下一步,可以向项目添加文件。

缺少的文件也可以稍后添加。对于这个例子,选择 **Browse** 转到 MPLAB IDE 安装文件夹 (默认文件夹为硬盘的 C:\Program Files\MPLAB IDE),再转到 MCHIP\_Tools\Example 文件夹 选择 TUT452.ASM。

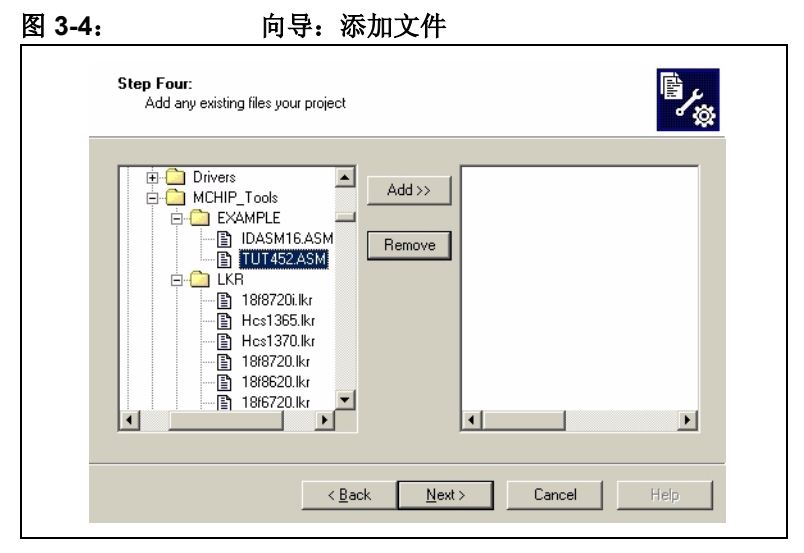

点击 TUT452.ASM 选中它,再点击 **ADD>>** 将它添加到右边。

这个项目所需的第二个文件是链接描述文件。点击 \LKR 文件夹 展开它,然后向下滚动选择文件 18F452i.lkr。确保文件名中 有 "i."。

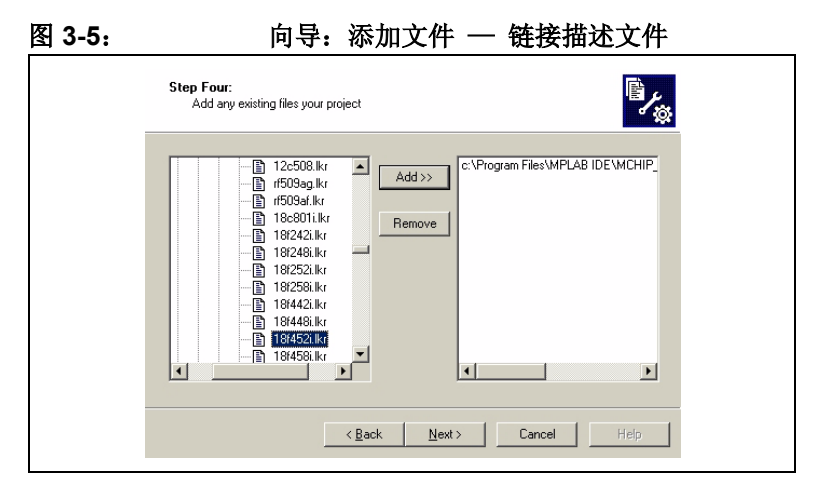

点击 **ADD>>** 将链接描述文件移到右边的列表中。完成后,点击 **Next**。当向导结束时,会出现类似图 [3-6](#page-40-0) 的汇总界面。

<span id="page-40-0"></span>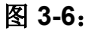

图 **3-6**: 退出向导屏幕

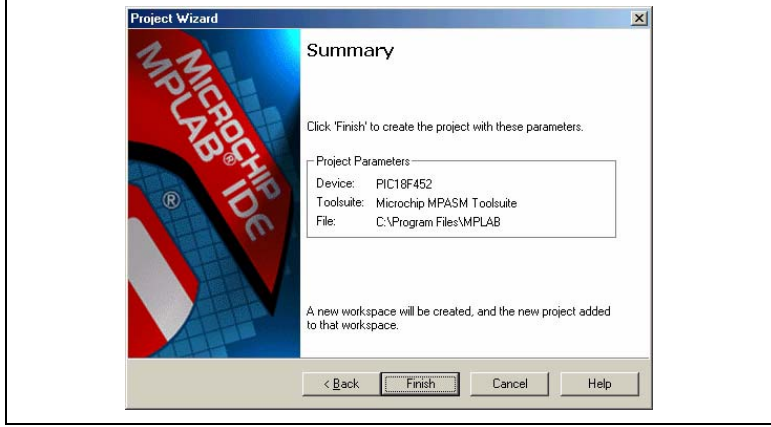

## **3.5** 查看项目

退出向导后, MPLAB IDE 桌面会再次出现。关闭桌面上所有其它 窗口以查看 Project 窗口。

项目窗口应如图 [3-7](#page-41-0) 所示。

<span id="page-41-0"></span>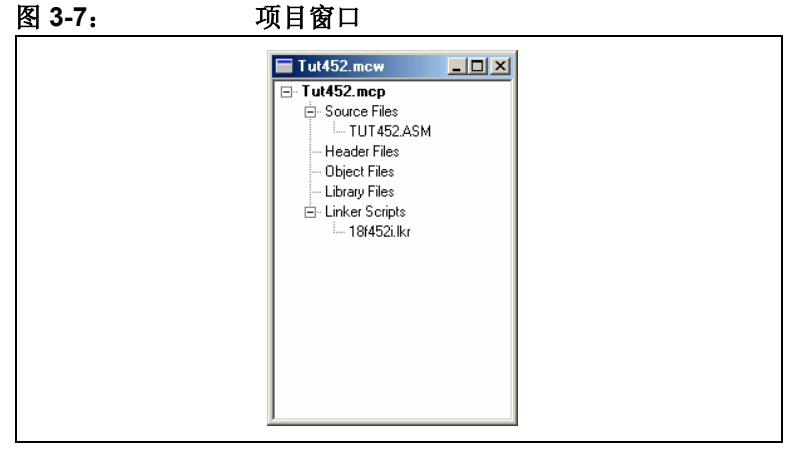

如果有错误,文件可以手动添加到项目窗口。将光标移动到 "Source Files"行或 "Linker Scripts"行来添加文件。要删除一 个文件,可以选中它,再点击鼠标右键,通过弹出菜单删除文件。

### **3.6** 生成 **HEX** 文件

要为调试生成 HEX 文件,选择 *Project>Build All* 或在项目窗口中 的项目名称上点击右键,并从弹出菜单中选择 "Build All"。 MPASM 汇编器总会生成文件名与源文件 (.asm 文件) 名相同的 .hex 文件。

Output 窗口应如图 [3-8](#page-42-0) 所示。

#### <span id="page-42-0"></span>图 **3-8**: **OUTPUT** 窗口

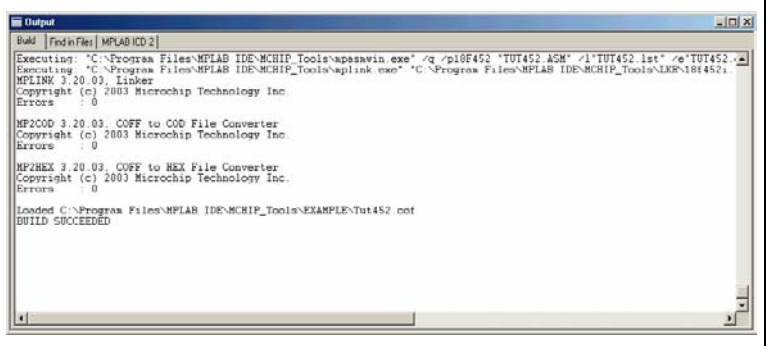

## **3.7** 设置调试选项

### **3.7.1** 配置位

设置要烧写到器件中的配置位,选择 *Configure>Configuration Bits*。通过点击 "Settings"栏中的文本,可以更改这些配置位。 对于本教程,应该在这个对话框中设置这些配置位如下:

- Oscillator EC-OS2 as RA6 (这是针对 PICDEM 2 Plus, 如果使用其它目标板,应进行相应更改)
- OSC Switch Enable Disabled
- Power Up Timer Enabled
- Brown Out Detect Disabled
- Watchdog Timer Disabled
- $\cdot$  CCP2 Mux  $-$  RC1

- Low Voltage Programming Disabled
- Background Debug Enabled (这将使能在线调试功能。 通常选择 MPLAB ICD 2 作为当前调试器时,这项会自动使 能)
- Stack Overflow Reset Disabled
- 所有其它配置位都应被禁止。

#### **3.7.2** 编程选项

设置编程选项,选择 *Debugger>Settings*,然后点击 **Program** 选 项卡。

#### 图 **3-9**: **MPLAB ICD 2** 设置对话框 **, PROGRAM** 选项卡

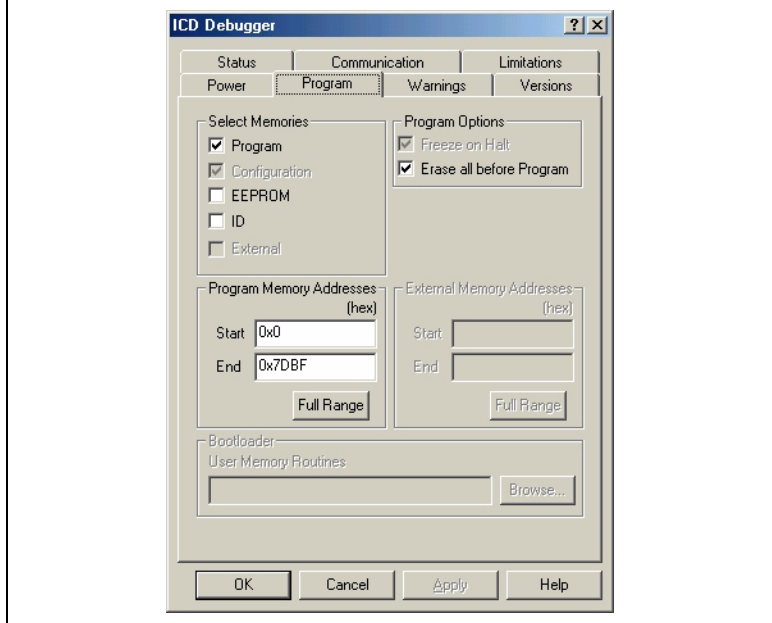

- 对于 PIC18FXX2 器件, 每次烧写芯片时, 所有存储器都会被 擦除 。因此,"Erase all before Program"将无效。
- Select Memories 部分应该选中 "Program", 不选中 "EEPROM"和 "ID"。当使用 MPLAB ICD 2 作为调试器 时,总是会烧写配置位, Configuration 复选框将被选中并灰 掉。
- Program Memory Addresses (Start 地址和 End 地址)设置被 读、烧写和校验的程序存储器范围。点击 Full Range, 设置 地址范围为所选择器件中可供使用的最大程序存储空间。注意 程序存储器的结束地址做了调整,以保留空间给 MPLAB ICD 2 调试执行程序。当使用 MPLAB ICD 2 作为调试器时, 程序 不能超过这个地址上限。

### **3.8** 设置演示板

在开始调试之前,确保 PICDEM 2 Plus 演示板已按如下设置:

- EC OSC 选项已经通过跳线 J7 选中
- LED 已经通过跳线 J6 使能
- 提供了电源

<sup>© 2004</sup> Microchip Technology Inc. <br>
DS51331A\_CN 第41 页

## **3.9** 加载程序代码以进行调试

选择 *Debugger>Program*,把 TUT452.hex 烧写到 PICDEM 2 Plus 演示板上的 PIC18F452 中。

注: 调试执行代码会自动烧写到程序存储器的高端地址来 使用 MPLAB ICD 2 进行调试。必须把调试代码烧写到 目标 PICmicro 单片机中,才能使用 MPLAB ICD 2 的 在线调试功能。

烧写可能需要几分钟时间。在烧写过程中, Output 对话框的 MPLAB ICD 2 选项卡下会显示目前的操作阶段。当烧写完毕时, 对话框看起来应该与图 3-10 类似。

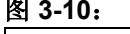

图 **3-10**: 显示目前的操作阶段

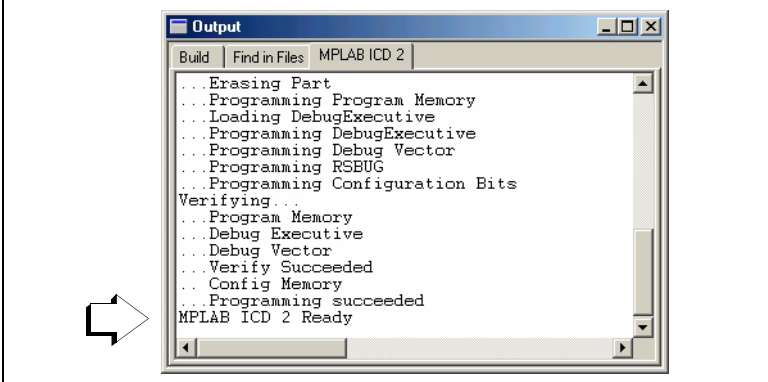

### **3.10** 运行 **TUT452**

MPLAB ICD 2 可实时或单步执行代码。

- 在 MPLAB IDE 的运行模式下, PICDEM 2 Plus 演示板上的 PIC18F452 将实时执行。
- 处理器暂停后,可单步执行。

以下这些工具栏按钮可用于快速操作常用的调试功能。

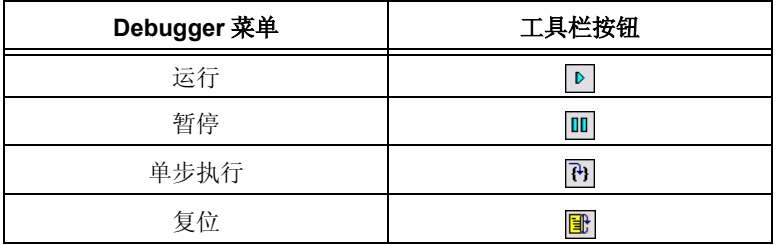

开始实时模式:

- 1. 打开 TUT452.asm 文件(在 Project 窗口中双击文件名或使 用 *File>Open*)。
- 2. 选择 *Debugger>Run* (或点击 Run 工具栏按钮)。
- 3. 在演示板上,转动电位器上的箭头 (RA0)。观察 LED。如 果程序正常工作,用户将看到二进制形式的电压值随着电位 器箭头的转动而变化。但在 TUT452 程序中有错误, [3.11](#page-47-0)  [节](#page-47-0)将详细介绍调试代码并更正代码。
- 4. 选择 *Debugger>Halt*(或点击 Halt 工具栏按钮)来中止程序 执行。
- 5. 选择 *Debugger>Reset* 复位程序。

<sup>© 2004</sup> Microchip Technology Inc. <br>
DS51331A\_CN 第43 页

### <span id="page-47-0"></span>**3.11** 调试 **TUT452**

以下任何一点都可能导致 TUT452 程序不能正常工作:

- A/D 转换值没有正确写入 PORTB (LED)。
- A/D 转换器没有开启或者没有被设置成转换状态。
- 源代码输入错误导致程序不能正常工作。

要探究第一种可能性,在源文件中,在把 A/D 转换结果的值写入 PORTB 的那一行设置断点。

1. 选中TUT452.asm文件的下面这行代码或把光标放置在这一 行:

movwfPORTB;Write A/D result to PORTB

- 2. 单击右键显示快捷菜单。
- 3. 从快捷菜单中选择*Set Break Point*。这一行现在就如图 3-11 所示标记了一个断点 (红色的 B 停止标记)。

图 **3-11**: 设置断点

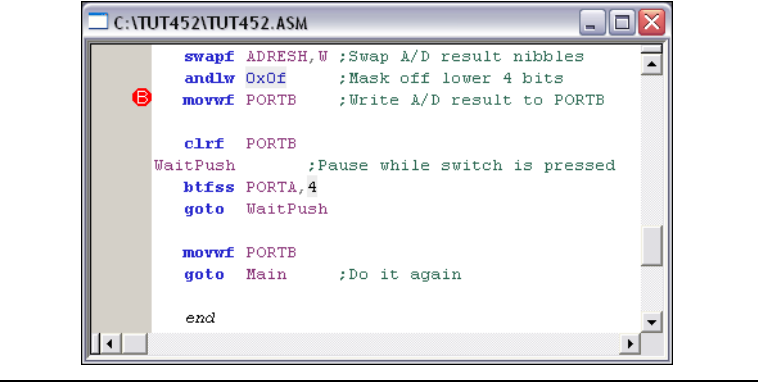

4. 选择 *Debugger>Run*(或者点击 Run 工具栏按钮),再次以 实时模式运行程序。

当程序执行到被标记断点的行时,断点会中止程序的执行。但 是,示例程序并没有暂停运行。

5. 选择 Debugger>Halt (或者点击工具栏上的 Halt 按钮),暂 停程序运行。

在源代码窗口中,示例程序会如图 3-12 所示,在 Wait 子程序 两行中的一行 (箭头所指)暂停运行。

图 **3-12**: 程序暂停执行

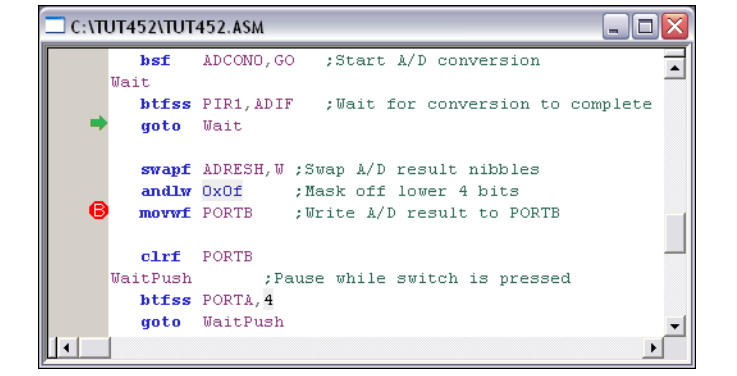

根据暂停运行的位置以及程序一直没有执行到断点的事实,可 以得出结论,问题出在 A/D 转换上。 A/D 转换完成的标志位 没有被置位。 A/D 转换初始化和设置在程序的开头部分进行。

6. 要复位程序,选择 *Debugger>Reset*。第一条指令旁边应该 显示一个绿色箭头。

© 2004 Microchip Technology Inc. <br>
DS51331A\_CN 第45 页

7. 打开一个新的 Watch 窗口来观察随着程序的执行, A/D 寄存 器值的变化。选择 *View>Watch*。 Watch 对话框打开且 Watch 1 选项卡被选中。从 Add SFR 按钮旁边的列表中选择 "ADCON0",再点击这个按钮。 ADCON0 加到了 Watch 窗口中。对 ADCON1 重复上述步骤。选中的符号现在应该 出现在 Watch 窗口中, 如图 3-13 所示。

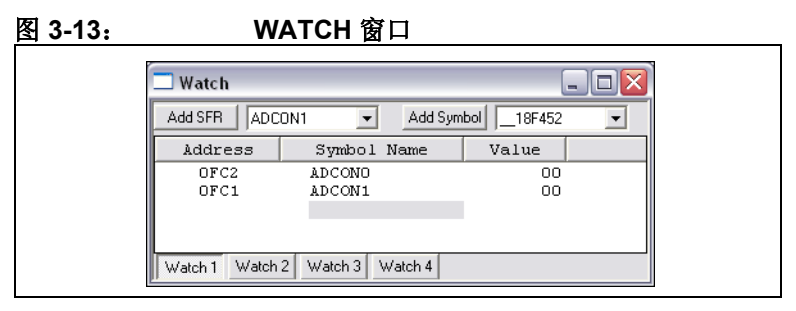

8. 在TUT452.asm源代码中,在Start后的第一条指令设置一个 断点。选中或将光标放在 TUT452.asm 中的如下代码行:

```
clrfPORTB;Clear PORTB
```
单击右键显示快捷菜单。从快捷菜单中选择 *Set Break Point*。 这一行现在会被标记一个断点。

9. 选择 *Debugger>Run*(或点击 Run 工具栏按钮),在实时模 式下运行程序。

这次,程序在执行完设置断点的代码行后停止。绿色箭头指向 断点后下一条指令。如图 3-14 所示。

图 **3-14**: 断点后程序暂停

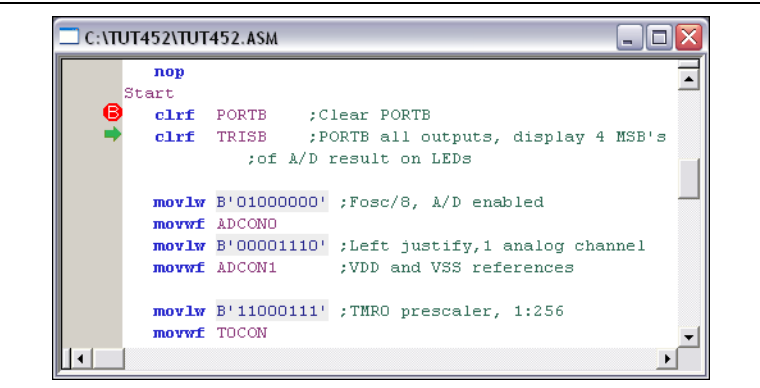

10. 单步执行五次,选择 *Debugger>Step* (或者点击 Step 工具 栏按钮)来单步执行程序。当完成时,绿色箭头会指向以下 这行代码:

movlwB'11000111' ;TMR0 prescaler, 1:256

11. 查看 Watch 窗口中寄存器 ADCON0 和 ADCON1 的值。注意 ADCON0 值为 0X40。这和程序中指定的二讲制值对应, 但 这个值正确吗?

回顾一下 PIC18F452 数据手册 (DS39564B CN) 中关于 A/D 的章节, 其中表明要开启 A/D 模块, 最后一位应为 1, 而 不是 0。

要修复这个错误,将:

movlwB'01000000';Fosc/8, A/D enabled

更改为:

movlwB'01000001';Fosc/8, A/D enabled

12. 选择 *File>Save* 来保存修改。

- 13. 选择 *Project>Build All* 来重新编译项目。会出现一条消息指 示程序被重新编译了。必须使用 MPLAB ICD 2 来重新烧 写,使更改生效。
- 14. 选择*Debugger>Program*,使用MPLAB ICD 2来重新烧写修 改过的程序。当 MPLAB ICD 2 对话框显示
	- "...Programming succeeded"时,就可以运行程序了。
- 15. 在前面设置断点的代码行 (现在有一个红色停止标记轮廓) 上点击右键。选择 *Remove Break Point*。
- 16. 选择 *Debugger>Run*(或者点击 Run 工具栏按钮),在实时 模式下运行程序。转动电位器 (RA0)来改变显示在 LED 上的值。

本教程中使用的源代码只包含一个错误。但是,实际的代码可能 有更多错误。使用 MPLAB ICD 2 和 MPLAB IDE 的调试功能, 用 户可以成功地定位和修复其代码中存在的问题。

### **3.12** 编程

当程序成功调试并运行时,通常下一步是烧写 PICmicro 单片机, 以使其在最终设计中独立工作。进行这一步时, 为 ICD 保留的资 源被释放,可由应用使用。

按照以下步骤进行烧写:

- 1. 选择 *Debugger>Select Tool>none*,禁止 MPLAB ICD 2 作为 调试工具。
- 2. 在*Programmer>Select Tool*菜单中,选择MPLAB ICD 2作为 编程器。
- 3. 可选操作:通过 *Configure>ID Memory* 设置 ID (图 3-15)。

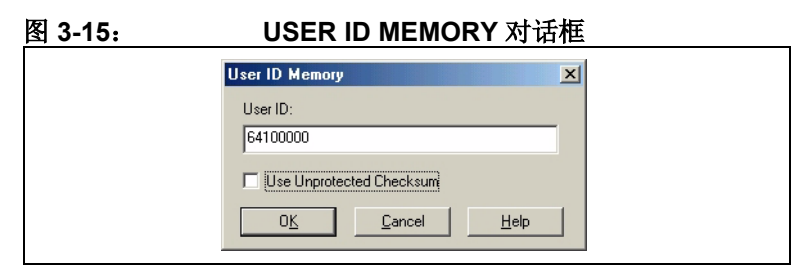

- 4. 在 *Programmer>Settings* 的 Program 选项卡中设置编程参 数。
- 5. 选择 *Programmer>Program*。

现在 MPLAB ICD 2 可以复位并运行目标应用了 (MPLAB ICD 2 也可以与目标板断开, 选择 Reset 按钮来运行应用程序)。

## **3.13 TUT452** 主程序和源代码

TUT452.asm 的主程序 (图 [3-16](#page-53-0))从配置 PORTB、 A/D 模块和 Timer0 开始。接着它等待 Timer0 溢出来启动对电位器值的 A/D 转 换。当转换完成后,转换结果显示在 LED 上,然后程序返回等待 Timer0 再次溢出以启动下一次 A/D 转换。

关于 A/D 模块操作的信息以及相关应用笔记的列表,可参阅 《*PICmicro® 18C* 单片机系列参考手册》(DS39500A\_CN)。

<span id="page-53-0"></span>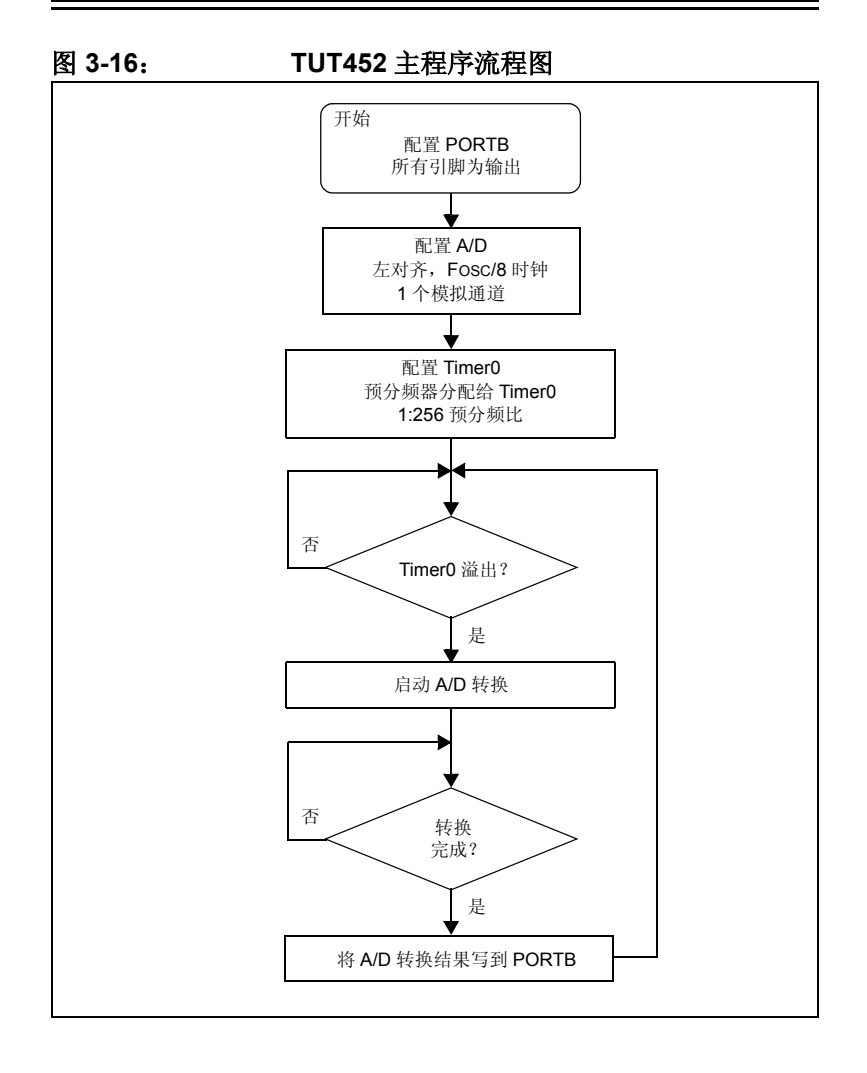

DS51331A\_CN 第50 页 2004 Microchip Technology Inc.

# **MPLAB<sup>®</sup> ICD 2 教**

;\*\*\*\*\*\*\*\*\*\*\*\*\*\*\*\*\*\*\*\*\*\*\*\*\*\*\*\*\*\*\*\*\*\*\*\*\*\*\*\* ;\* TUT452.ASM \* ;\*\*\*\*\*\*\*\*\*\*\*\*\*\*\*\*\*\*\*\*\*\*\*\*\*\*\*\*\*\*\*\*\*\*\*\*\*\*\*\* list p=18f452 include "p18f452.inc" Reset\_Vector code 0x0 ; Put a GOTO at reset address goto Start code 0x0002A ; Start app beyond vector area Start clrf PORTB ;Clear PORTB<br>clrf TRISB ;PORTBall o ; PORTB all outputs, ;display 4 MSB's of A/D result on LEDs movlw B'01000000' ;Fosc/8,A/D enabled movwf ADCON0 movlw B'00001110' ;Left justify,1 analog channel<br>movwf ADCON1 ;VDD and VSS ref's ;VDD and VSS ref's movlw B'11000111' ;TMR0 prescaler,1:256 movwf T0CON Main btfss INTCON,TMR0IF ;Wait for Timer0 to timeout goto Main bcf INTCON,TMR0IF bsf ADCON0, GO ; Start A/D ;conversion Wait<br>btfss PIR1, ADIF ; Wait for conversion to complete goto Wait swapf ADRESH, W ; Swap A/D result nibbles andlw 0x0f : Mask off lower 4 bits movwf PORTB ; Write A/D result to PORTB clrf PORTB WaitPush ;Pause while switch is pressed btfss PORTA,4 goto WaitPush movwf PORTB goto Main ;Do it again end

注:

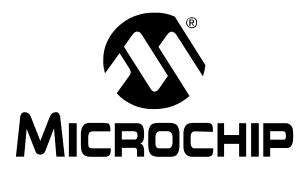

# 第 **4** 章 **USB** 安装细节

## **4.1** 简介

本章描述了在不同 Windows 操作系统下安装 USB 驱动的细节。 这些操作系统包括:

- Windows 98/ME
- Windows 2000
- Windows XP

如果安装了错误的驱动,USB 会有问题。Windows 经常会尝试安 装默认的 USB 驱动。 MPLAB ICD 2 不能使用默认的驱动。如果 遇到了问题,应查看硬件设备管理器来确认 Microchip 的 USB 驱 动列在 USB 设备下。有时未知的 USB 设备会出现在 "other devices (其它设备)"列表下。如果发现这样的设备, 应将其移 除, 然后根据 PC 的相应操作系统按以下步骤进行操作。

图 4-1 显示了正确的配置:

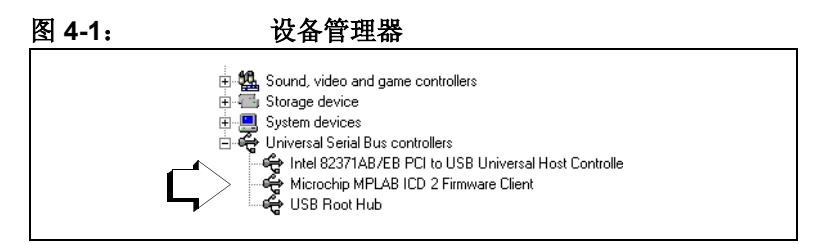

### **4.2** 在 **WINDOWS 98** 和 **WINDOWS ME** 下安装

#### **4.2.1** 步骤 **1**

当一个新的 USB 设备第一次插入 Windows 98/ME 系统时, 会出 现一个对话框提示系统找到了新硬件设备。也可能出现对话框告 知用户设备的数据库正在建立或更新。

在这些对话框出现之后,会显示 "Add New Hardware Wizard" 对话框。点击 **Next** 继续安装。

### 图 **4-2**: **WINDOWS 98/ME** 新硬件向导 **1**

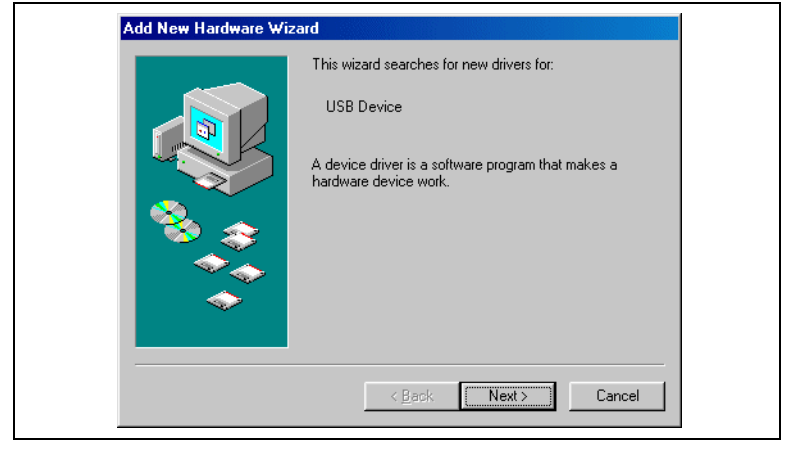

#### **4.2.2** 步骤 **2**

确保选择了 "Search for the best driver..."并点击 **Next**。

注: 如果在随后的步骤中没有找到或识别出 INF 或设备 驱动文件, 重复步骤 2, 选择 "Display a list of all the drivers..."。下一个屏幕会询问设备类型。此时, 点击 **Have Disk** 按钮。下一个对话框会让用户选择 .INF 文件的目录。选择了目录后,点击 **OK** 继续安 装。

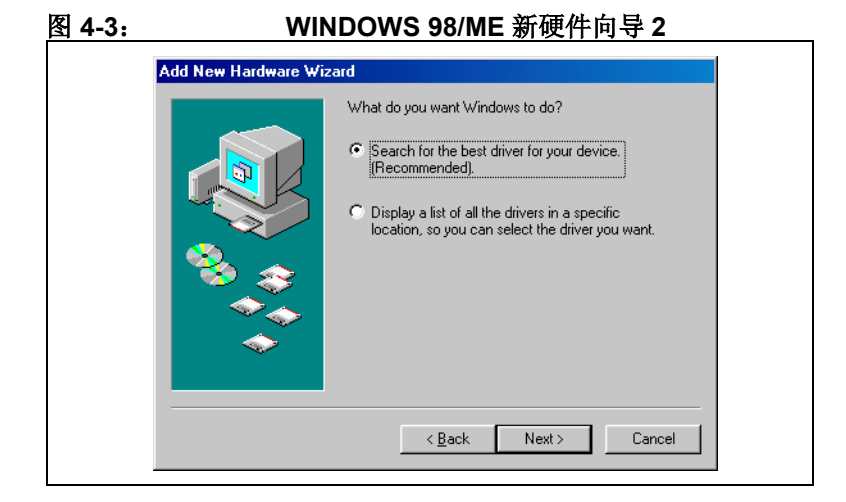

<sup>© 2004</sup> Microchip Technology Inc. <br>
DS51331A\_CN 第55 页

### **4.2.3** 步骤 **3**

下一个对话框让用户指定新设备所需文件的路径。确保除了 "Specify a location"之外的所有复选框都*没有选中*。选择 "Specify a location", 然后输入设备驱动文件的路径(输入路径 或使用 **Browse** 按钮来查找)。在常规安装下,这个路径应该为: C:\Program Files\MPLAB IDE\Drivers98\ICD2\_USB

这个路径必须包括以下文件:

- ICD2W98.INF
- ICD2W98.SYS
- ICD2W98L.SYS

选择了路径后,点击 **Next**。

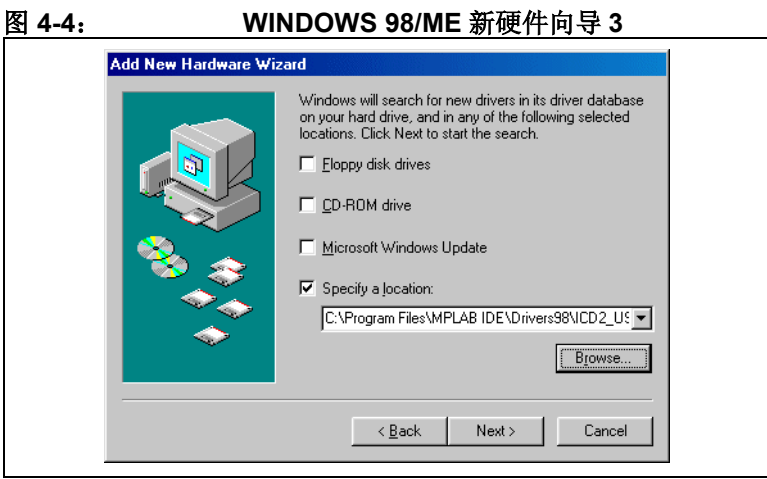

#### **4.2.4** 步骤 **4**

下一个对话框应该提示 "Microchip MPLAB ICD 2 Firmware Loader"已经找到并显示前面所选择的路径。点击 **Next**。

图 **4-5**: **WINDOWS 98/ME** 新硬件向导 **4**

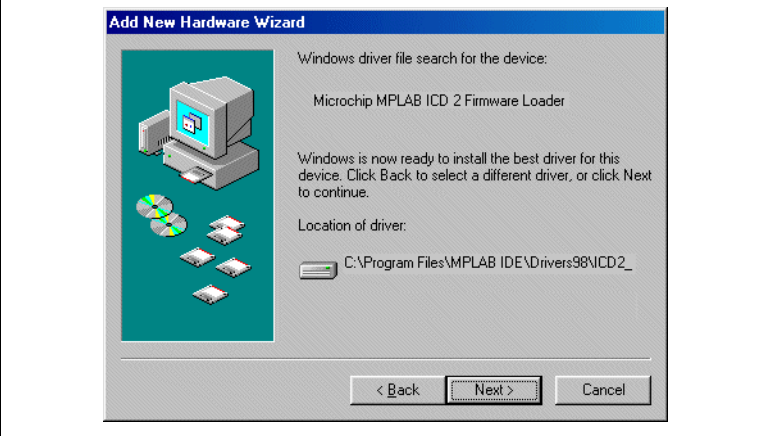

<sup>© 2004</sup> Microchip Technology Inc. <br>DS51331A\_CN 第57 页

#### **4.2.5** 步骤 **5**

最后一个对话框会提示 "Microchip MPLAB ICD 2 Firmware Loader"已经安装完毕。点击 **Finish** 来结束安装。

此时, MPLAB ICD 2 会 "re-enumerate"。可能会出现提示这种 情形的多个对话框。系统应该自动加载与设备通讯所需的 MPLAB ICD 2 USB 客户端驱动。

当出现新的对话框请求另一个路径,指定在步骤 3 中给出的相同 路径。

# 图 **4-6**: **WINDOWS 98/ME** 新硬件向导 **5**

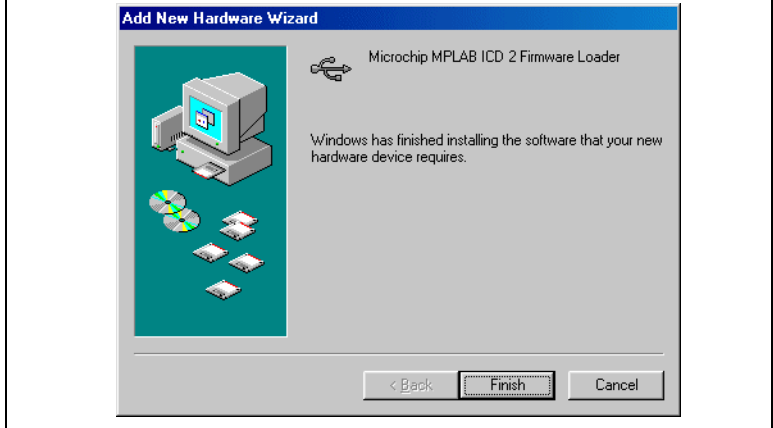

### **4.3** 在 **WINDOWS 2000** 下安装

当 MPLAB ICD 2 第一次插入 Windows 2000 系统的 USB 时, 用 户需要执行以下步骤来正确安装设备驱动。

#### **4.3.1** 步骤 **1**

当一个新的 USB 设备第一次插入 Windows 2000 系统时, 会出现 对话框提示系统找到了一个新硬件设备。也可能出现一个对话框 告知用户设备的数据库正在建立或更新。

在这些对话框出现之后,会显示 "Found New Hardware Wizard"对话框。点击 **Next** 继续安装。

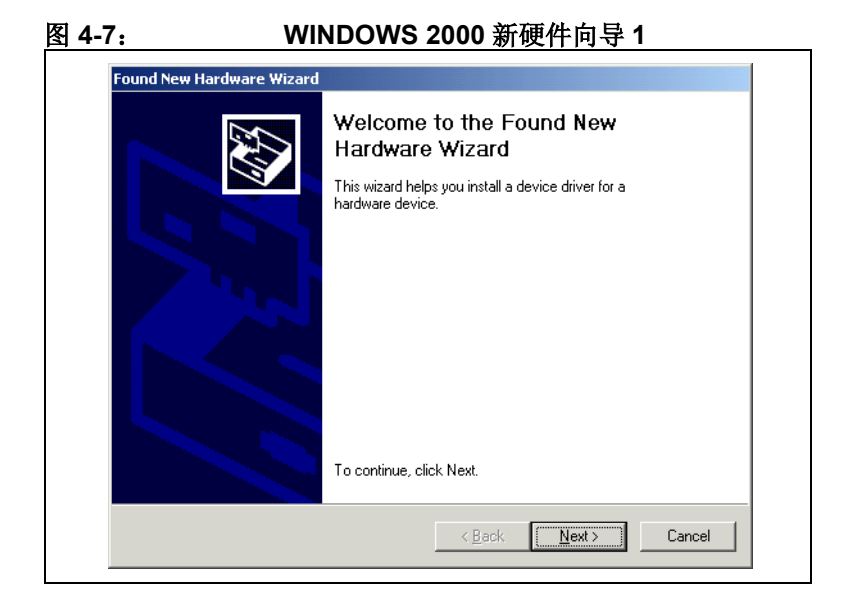

### **4.3.2** 步骤 **2**

确保选择了 "Search for the suitable driver..."并点击 **Next**。

### 图 **4-8**: **WINDOWS 2000** 新硬件向导 **2**

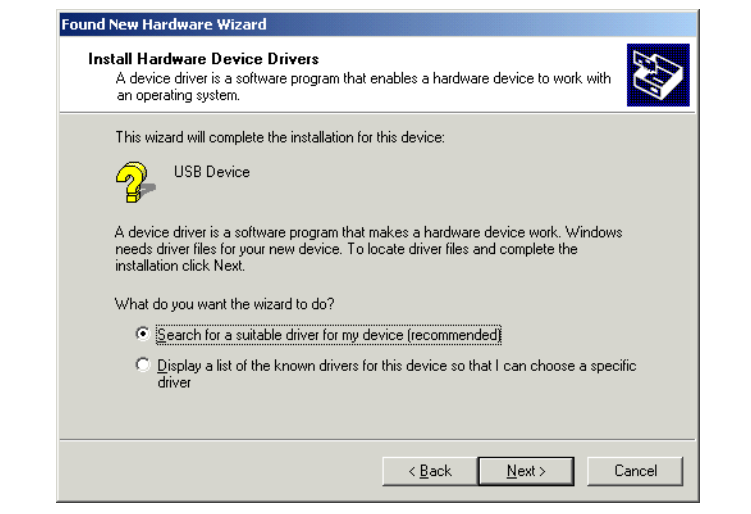

注: 如果在随后的步骤中没有找到或识别出 INF 或设备 驱动文件, 重复步骤 2, 选择 "Display a list of the known drivers..."。下一个屏幕会询问设备类型。此 时,点击 **Have Disk** 按钮。下一个对话框会让用户 选择 INF 文件的目录。一旦选择好了目录,点击 **OK** 继续安装。

#### **4.3.3** 步骤 **3**

下一个对话框让用户指定新设备所需文件的查找路径。确保除 "Specify a location"之外的所有复选框都*没有选中*。选择 "Specify a location"并点击 **Next**。

#### 图 **4-9**: **WINDOWS 2000** 新硬件向导 **3**

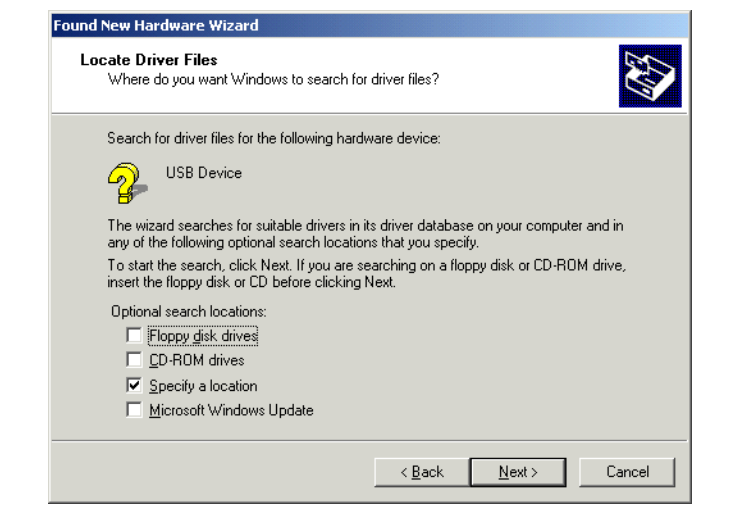

#### **4.3.4** 步骤 **4**

在 "Copy manufacturer's files from:"编辑域内输入设备驱动文 件的路径 (键入路径或使用 **Browse** 按钮来查找)。在常规安装 下,这个路径应该为:

C:\Program Files\MPLAB IDE\Drivers2000\ICD2\_USB 这个路径中必须包括以下文件:

- ICD2W2K.INF
- ICD2W2K.SYS
- ICD2W2KL.SYS

指定了路径后,点击 **Next**。

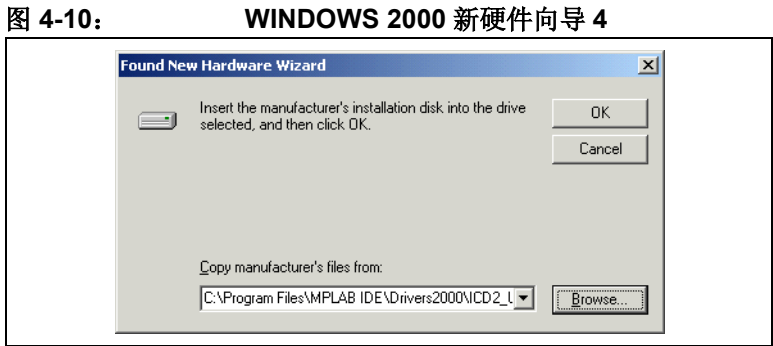

### **4.3.5** 步骤 **5**

下一个对话框会提示向导在前一步指定的位置找到了设备驱动。 点击 **Next** 继续。

#### 图 **4-11**: **WINDOWS 2000** 新硬件向导 **5**

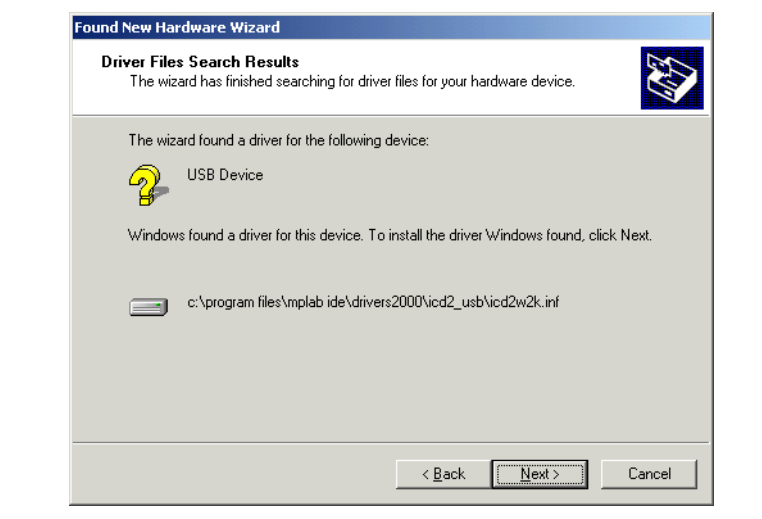

#### **4.3.6** 步骤 **6**

下一个对话框应该提示 "Microchip MPLAB ICD 2 Firmware Loader"已经找到并显示前面所选择的路径。点击 **Next**。

#### 图 **4-12**: **WINDOWS 2000** 新硬件向导 **6**

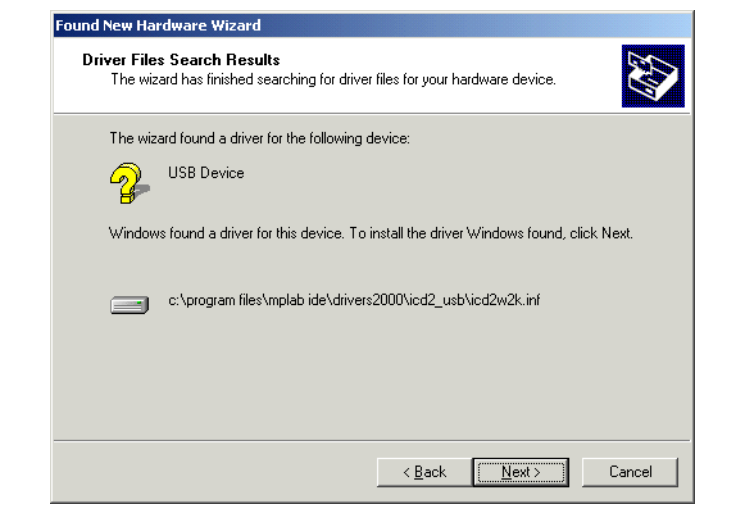

最后一个对话框将提示 "Microchip MPLAB ICD 2 Firmware Loader"已经安装完毕。点击 **Finish** 来结束安装。

此时, MPLAB ICD 2 将 "re-enumerate"。可能会出现提示这种 情形的一系列对话框。系统应会自动加载与设备通讯所需的 MPLAB ICD 2 USB 客户端驱动。

如果出现新对话框请求输入另一个路径,则指定在步骤 4 中给出 的相同路径。

图 **4-13**: **WINDOWS 2000** 新硬件向导 **7**

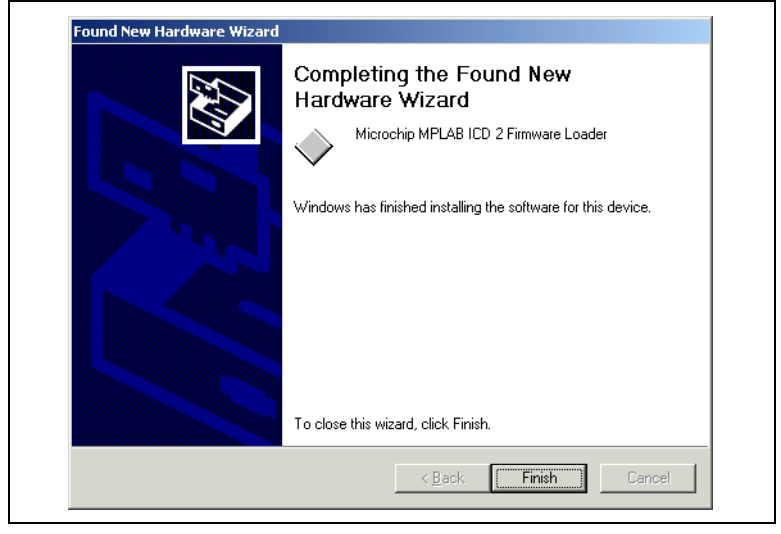

<sup>© 2004</sup> Microchip Technology Inc. <br>DS51331A\_CN 第65 页

## **4.4** 在 **WINDOWS XP** 下安装

#### **4.4.1** 步骤 **1**

当一个新的 USB 设备第一次插入 Windows XP 系统时, 会出现对 话框提示系统找到了一个新硬件设备。也可能出现对话框告知用 户设备的数据库正在建立或更新。

在这些对话框出现之后,会显示 "Found New Hardware Wizard"对话框。选择 "Install from a list or specific location (Advanced)",并点击 **Next** 继续安装。

#### 图 **4-14**: **WINDOWS XP** 新硬件向导 **1**

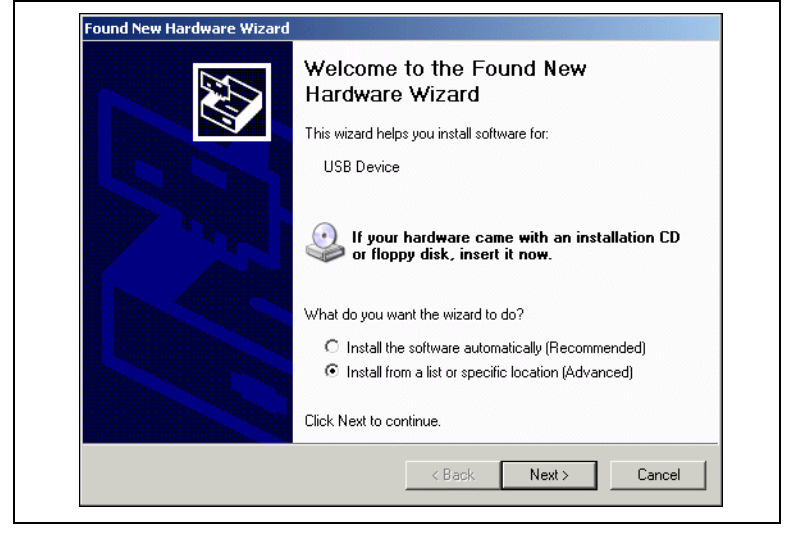

### **4.4.2** 步骤 **2**

确保"Search for the best driver..."被选中。不选择"Search removable media", 并选中 "Include this location in the search"。浏览至 MPLAB IDE 安装目录,并选择 DriversXP\ICD2\_USB 子目录。点击 **Next**。

在安装过程中,会弹出对话框提示,"The software you are installing for this hardware...has not passed Windows Logo testing..."点击 **Continue Anyway**。

注: 如果在随后的步骤中没有找到或识别出 INF 或设备 驱动文件, 重复步骤 2, 选择 "Don't search. I will choose..."并点击 **Next**。下一个屏幕会询问设备类 型。确保选中 "Show All Devices"并点击 **Next**。 在 "Select the device driver..."窗口,点击 **Have Disk** 按钮。下一个对话框会让用户选择 INF 文件的 目录。浏览至 MPLAB IDE 安装目录,并选择 DriversXP\ICD2 USB 子目录。选择好目录后, 点击 **OK** 继续安装。

<sup>© 2004</sup> Microchip Technology Inc. <br>
DS51331A\_CN 第67 页

#### 图 **4-15**: **WINDOWS XP** 新硬件向导 **2**

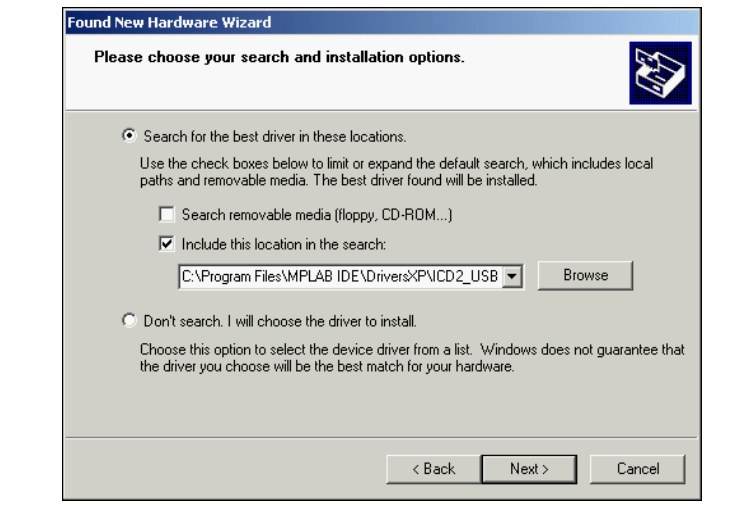
#### **4.4.3** 步骤 **3**

Microchip MPLAB ICD 2 Firmware Loader (固件加载程序) 安装 完毕,将出现 "Completing the Found New Hardware Wizard" 对话框。点击 **Finish** 结束安装,并开始 Firmware Client (固件 客户端)的安装。

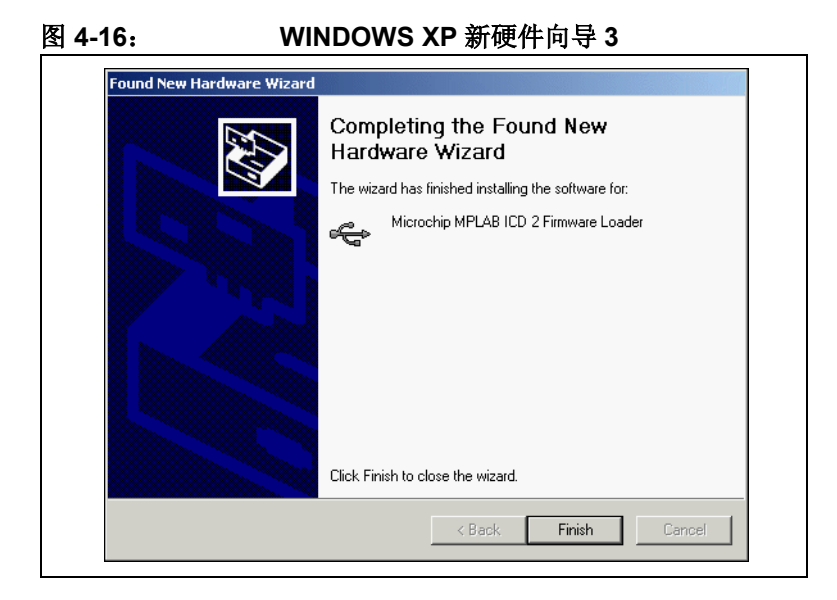

## **MPLAB® ICD 2** 用户指南

#### **4.4.4** 步骤 **4**

会出现对话框提示系统完成了添加硬件设备,并随后说明系统找 到了新硬件设备。

在这个对话框出现之后, Found New Hardware Wizard 对话框再 次显示,这一次是提示安装 Microchip MPLAB ICD 2 Firmware Client。选择 "Install from a list or specific location (Advanced)" 并点击 **Next** 来继续安装。

### 图 **4-17**: **WINDOWS XP** 新硬件向导 **4**

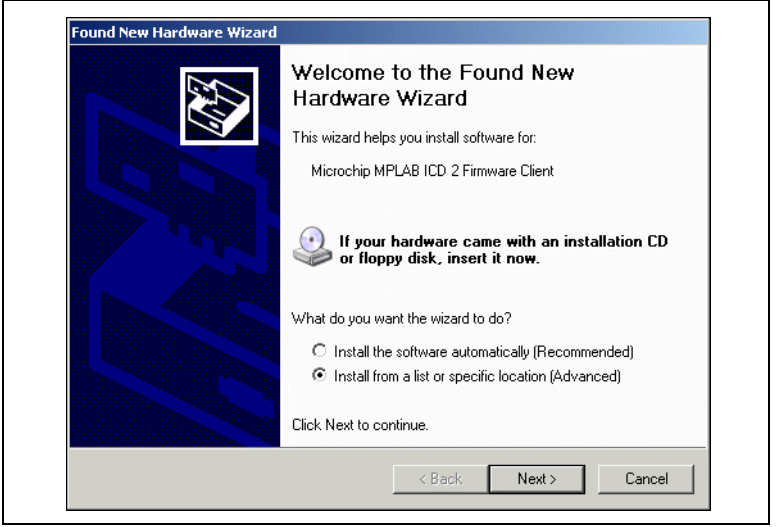

#### **4.4.5** 步骤 **5**

确保"Search for the best driver..."被选中。不选中"Search removable media", 选中 "Include this location in the search". 浏览至 MPLAB IDE 安装目录, 并选择 DriversXP\ICD2 USB 子 目录。点击 **Next**。

在安装过程中,会弹出对话框说明,"The software you are installing for this hardware...has not passed Windows Logo testing..."点击 **Continue Anyway**。

#### 图 **4-18**: **WINDOWS XP** 新硬件向导 **5**

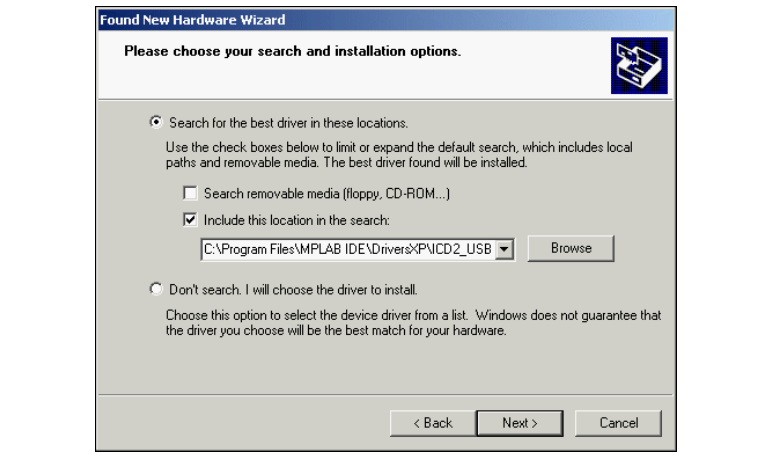

# **MPLAB® ICD 2** 用户指南

### **4.4.6** 步骤 **6**

一旦 Microchip MPLAB ICD 2 Firmware Client 安装完毕, "Completing the Found New Hardware Wizard"对话框会出现。 点击 **Finish** 来结束 USB 安装。

### 图 **4-19**: **WINDOWS XP** 新硬件向导 **6**

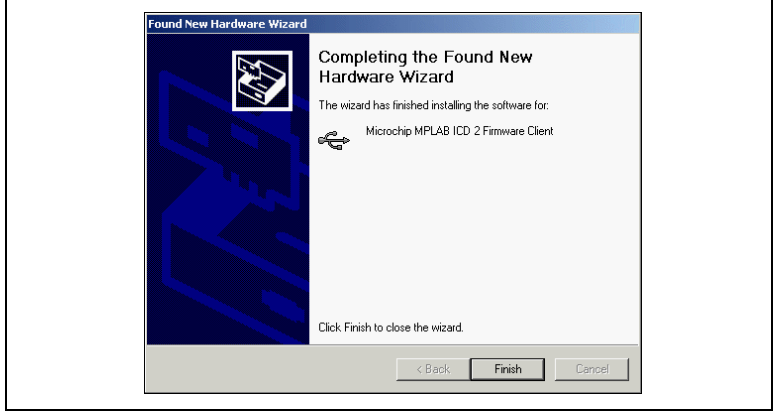

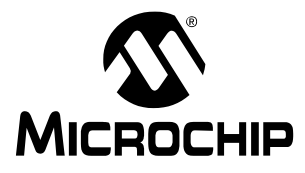

## **MPLAB® ICD 2** 用户指南

### <span id="page-76-0"></span>第 **5** 章故障诊断

### **5.1** 出现故障时该如何处理

由于 MPLAB IDE、MPLAB ICD 2 和 PICmicro 单片机目标应用电 路中的许多因素都可能影响 MPLAB ICD 2 的运行,因此理解 ICD 2 功能链中每一环节的操作是很重要的。

图 5-1 显示了各个环节。为使用 MPLAB ICD 2 进行编程和调试, 每一环节都必须工作正常。本章讨论这些环节,以帮助发现和修 复故障。

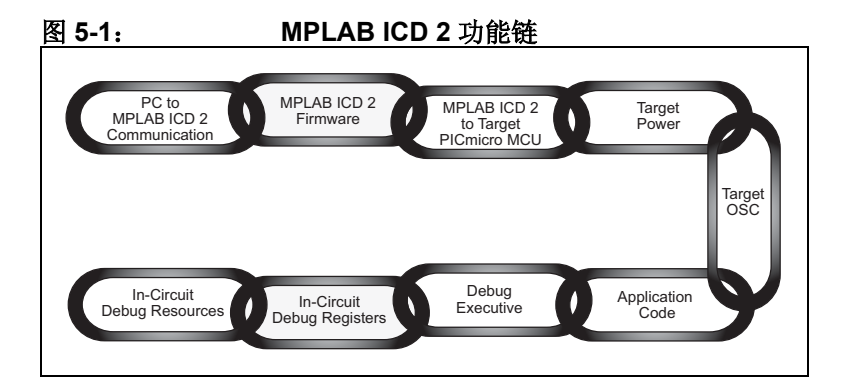

#### **5.1.1 PC** 与 **ICD 2** 通讯环节

<span id="page-77-1"></span>这一环节是所有随后环节的基础。如果这个环节不工作,用户将 遇到 MPLAB IDE 通讯错误。确保 MPLAB USB 驱动按照指示正 确安装。查看 Windows 硬件管理器对话框的 USB 部分, 确认是 否在 PC 上正确安装了 MPLAB ICD 2 驱动。如果使用 RS-232, 确保在 COM 驱动对话框中, FIFO 缓冲已关闭,并且流量控制设 置为硬件方式。如果 MPLAB ICD 2 USB 驱动在硬件管理器的 USB 部分不可见, 则转到 MPLAB IDE 安装目录, 打开 \DriversXXX 文件夹 (XXX 对应操作系统,即 98、 NT 和 XP 等)。用网页浏览器打开 .HTM 文件来查看相应操作系统的驱动安 装细节。更多信息可参见第 4 章, USB [安装细节。](#page-56-0)

#### <span id="page-77-0"></span>**5.1.2 ICD 2** 固件环节

确保最新版本的固件加载到 MPLAB ICD 2。更新的固件可通过 MPLAB IDE 下载。最新版本的软件应该总能从 Microchip 网站上下 载到。

固件的版本将决定支持哪些目标 PICmicro 单片机。请查看 README 文件,获取有关固件和 MPLAB ICD 2 的最新信息。

#### **5.1.3 ICD 2** 连接到目标 **PICmicro** 单片机的环节

确认所有线已正确连接,并且在 VPP、 PGC 和 PGD 上没有其它 信号或元器件对 ICD 信号有干扰。如果 MPLAB ICD 2 的 VDD 和 VSS 线没有连接到目标电源和地,它将不能工作。当 MPLAB ICD 2 对目标电路供电 (通过 *Debugger>Settings* 对话框的 Power 选 项卡)时, 将提供 VDD 给目标板 (仅 <200mA, 5V) 和这些输出 缓冲电路。否则,将使用目标板的 Vdd。 MPLAB ICD 2 检测 VDD 值来确认电平是否正确。由目标 VDD 供电可实现目标单片机低电 压操作的电平转换。 MPLAB ICD 2 的简化内部缓冲电路如图 5-2 所示。

<span id="page-78-0"></span>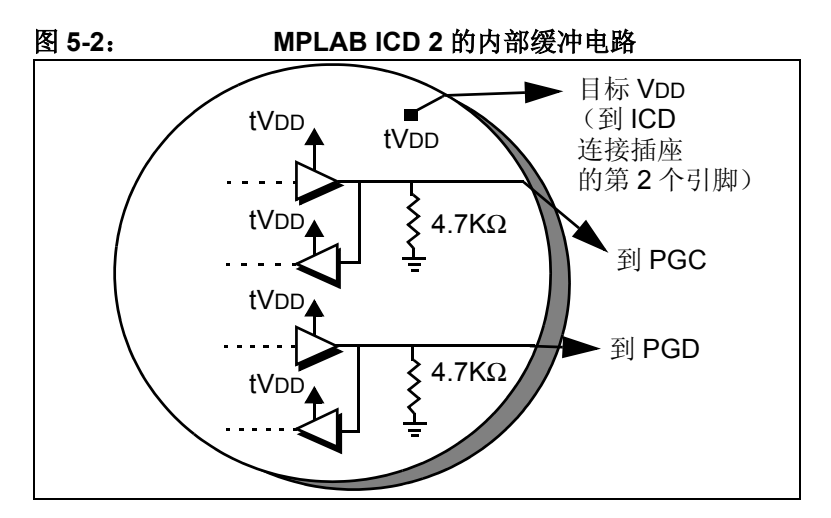

## **MPLAB® ICD 2** 用户指南

如果 MPLAB ICD 2 在其 VDD 线 (ICD 连接插座的第 2 个引脚) 上没有电压,将不能工作。使用示波器观测,能看到 PGC 和 PGD上的通讯有着完整的从目标VDD到VSS的峰-峰波形。VPP上 应显示 +12、 +5 和 0V 电平,具体值取决于进行的操作。仅当从 MPLAB 用户界面执行一个 MPLAB ICD 2 功能后,才能在这些线上 看到信号。否则,所有这些线都应空闲且没有噪声。

#### <span id="page-79-0"></span>**5.1.4** 目标电源环节

MPLAB ICD 2能在目标PICmicro单片机VDD电平为2V到5.5V的范 围内工作。目标应用必须由其自己的电源供电。记住 MPLAB ICD 2 PGC 和 PGD 的 I/O 驱动器是通过目标 VDD 供电的(参见 图 5-2)。

#### <span id="page-79-1"></span>**5.1.5** 目标振荡器环节

烧写器件时不需要一个运行的振荡器,但如果目标振荡器不工作, 将无法进行调试。这点与在线仿真器不同,在调试时, MPLAB ICD 2 需要目标 PICmicro 单片机处于运行状态。

为确认目标系统是否正确地执行指令,测试是必不可少的。例如, 可以写一个小程序让 LED 闪烁, 然后禁止 MPLAB ICD 2 的调试 功能, 将程序烧写到目标 PICmicro 单片机中。断开 ICD 并复位 目标系统。如果 LED 不闪烁,检查电路并找出不工作的原因。如 果在禁止调试的情况下烧写目标器件后, MPLAB ICD 2 还连接 着, MPLAB 还可以控制复位。如果目标系统单独运行,没有连 接 ICD (在 MPLAB IDE 中选择 *Debugger>Run* 后),那么可能 互连有问题。使用示波器观察 PGC、 PGD 和 VPP。确保振荡器 快速起振。如果目标振荡器起振时间过长,那么 MPLAB ICD 2 可 能会超时并给出错误。

确保选择了正确的振荡模式 (查看 *Configure>Configurations Bits*)。振荡模式取决于选择的振荡器。对于晶体可以尝试使用 HS 模式, 对于外部阻 / 容振荡器可以尝试使用 RC 模式。这些设置 在最终设计中可能需要改变,但它们是一些最容易上手的模式。 当烧写时设置了配置位,并在调试或普通模式下加了电源之后, 就能够在 OSC2 上检查振荡器操作。

#### **5.1.6** 应用代码环节

<span id="page-80-1"></span><span id="page-80-0"></span>通过进行与目标振荡器环节中描述类似的 LED 闪烁测试或者通过 把代码烧写到目标器件中的方法,校验 MPLAB ICD 2 烧写是否正 确。 MPLAB ICD 2 会在烧写后执行校验功能来确认目标 PICmicro单片机中的数据是否与MPLAB程序存储器中的数据相匹 配。也可以手动选择 *Programmer>Verify* 来对目标 PICmicro 单片 机的存储器内容与 MPLAB IDE 映像进行比较。如果目标 PICmicro 单片机有 AVDD 和 AVss, 确保它们已正确连接。这两根 线应分别与电源 (VDD)和地 (VSS)相连。详细信息请参考器 件的数据手册。如果这两根线存在但其中任何一根没有连接, MPLAB ICD 2 将不能工作。确保 Low Voltage Programming (低 电压编程)被禁止 (*Config>Configuration Bits...*)。

#### <span id="page-80-2"></span>**5.1.7** 调试执行程序环节

当在 MPLAB IDE 中使用 *Debugger>Program* 功能时,将下载调 试执行程序,目标 PICmicro 单片机中的在线调试寄存器将被使 能。在调试时,应总是通过 Debugger 菜单而不是 Programmer 菜单编程 (选择 Program)。当从 Programmer 菜单编程时 (在 禁止 MPLAB ICD 2 作为调试器后), 不会下载调试执行程序, 并 且在线调试寄存器将被禁止。

通过查看 *Config>Configuration Bits...* 的菜单选择,可以确定 MPLAB 是否会下载调试执行程序。如果 "Background Debug (后台调试)"位被使能,那么在烧写器件时,将下载调试执行程 序。

#### <span id="page-81-4"></span>**5.1.8** 在线调试寄存器环节

确保在烧写器件之前,已在 MPLAB 中的 MPLAB ICD 2 对话框使 能了调试功能。通过查看 *Config> Configuration Bits...* 对话框, 可以确认在线调试寄存器是否已被使能。标有 "Background Debug"的行应为 "使能"。编程应从 *Debugger* 菜单而不是 *Programmer* 菜单进行。

#### <span id="page-81-3"></span>**5.1.9** 在线调试资源环节

<span id="page-81-5"></span><span id="page-81-2"></span><span id="page-81-1"></span><span id="page-81-0"></span>在在线帮助中查看器件使用的具体寄存器。不能使用为 MPLAB ICD 2 保留的数据寄存器和程序存储空间。如果使用 xxxxxi.lkr 链接描述文件 (文件名以 "i"结尾),那么除非已经修改了链 接描述文件,否则这些资源将被标记为保留,将不能在应用中使 用。如果没有使用链接器,在代码中使用 CBLOCK 或 EQU 用于变 量的存储,确保没有使用 MPLAB ICD 2 需要的寄存器。如果使能 了 "code protect (代码保护)"或 "table read protect (表读 保护)",如果看门狗正在运行,或振荡器没有通过配置位设置为 正确的模式,在线调试器将不能工作。如果使用 快速中断或者 CALL FAST 指令,MPLAB ICD 2 使用了影子堆栈,用户将不能从 快速中断程序或 CALL FAST 功能正确地退出。

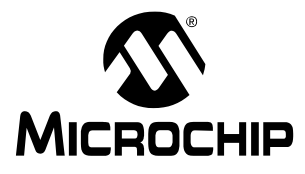

## <span id="page-82-0"></span>**MPLAB® ICD 2** 用户指南

### 第 **6** 章常见问题

#### **6.1** 常见问题

本章谈到如下常见问题:

- 6.1.1 为什么我的系统编程或校验失败?
- 6.1.2 为什么我需要 ICD 转接头?
- 6.1.3 无法连接到 MPLAB ICD 2。我现在该怎么做?
- 6.1.4 ICD 2 响应 "Target not in debug mode error.",这是什么意 思?
- <span id="page-82-3"></span><span id="page-82-1"></span>6.1.5 MPLAB ICD 2能和一个低电压运行的目标器件一起工作吗?
- 6.1.6 MPLAB ICD 2 支持低电压编程 (LVP)吗?
- 6.1.7 为什么我在配置锁相环 (PLL)振荡器时有问题? MPLAB ICD 2 被挂起。
- 6.1.8 当我尝试安装时,为什么找不到驱动,即使当我能在驱动文 件夹中看到它们,并且我在驱动向导中指向了正确的文件夹 也不行?
- 6.1.9 我能使用 MPLAB ICD 2 实现代码保护吗?
- 6.1.10 MPLAB ICD 2 如何处理校准数据?
- 6.1.11 为什么我从我的 EEDATA 区内得到了错误的值?
- 6.1.12 为什么 "Erase All Before Programming"灰掉了?
- <span id="page-82-4"></span><span id="page-82-2"></span>6.1.13 我的程序能不能在不干扰 MPLAB ICD 2 的情况下, 从 Port B 或者 GPIO 进行读写 ?

## **MPLAB® ICD 2** 用户指南

- 6.1.14 在单步执行时, 定时器为什么运行不正常?
- 6.1.15 当使用 PIC12F629/675 或 PIC16F630/676 时, 为什么会 有警告和错误?
- 6.1.16 什么使电源和忙信号 LED 闪烁?
- 6.1.17 MPLAB ICD 2 中的 "Self Test"起什么作用?
- 6.1.18 通过 RETFIE 指令来使用高优先级中断时,为什么 W、 STATUS 和 BSR 寄存器的值会改变?
- 6.1.19 当我在程序的起始位置设置一个断点时,为什么它停止在 地址 0001,而不是地址 0000?
- 6.1.20 为什么我的校准存储器显示已擦除的数值?
- 6.1.21 单步执行代码时,我的定时器超时了,但为什么我的定时 器中断程序没有执行?

#### 6.1.1 问: 为什么*我的系统编程或校验失败?*

<span id="page-83-2"></span><span id="page-83-1"></span>答: 按照第 5 章, 故障诊断中所述, 检查 PGC、 PGD 和 VPP 连 接以及电压,诊断故障。确保目标 PICmicro 单片机已上电。如果 目标 PICmicro 单片机有 AVss 和 AVPP 引脚, 确认这些引脚都已 正确连接。

### <span id="page-83-0"></span>6.1.2 问: 为什么我需要 ICD 转接头?

答: 对于 MPLAB ICD 2 支持的低引脚数器件, 如果在线调试引脚 被保留,将不能有效地使用这些器件。试想一下,对于 8 个引脚 的器件, 6 个 I/O 引脚失去其中 3 个的情形。为此,生产了特殊的 外合 (bond-out) PICmicro 单片机,这种单片机能通过一个转接 头来仿真这些低引脚数器件,这使得能在目标应用中使用所有引 脚。外合 (bond-out) PICmicro 单片机具有在线通讯引脚与 MPLAB ICD 2 接口。

这样做的优点是可以用 MPLAB ICD 2 开发低引脚数器件。缺点 是,对于这些器件,为进行在线调试,不能只在目标应用中采用 一个 ICD 2 连接插座, 还要使用外合 (bond-out) PICmicro 单片 机。这些外合 (bond-out) PICmicro 单片机类似于仿真器芯片, 能支持多种器件。在 ICD 转接头电路板上有跳线来配置芯片, 以 与开发使用的器件相匹配。这些低引脚数器件可通过通用编程适 配器, 或者在目标应用上放置一个 ICD 2 连接插座来连接这些器 件的 VPP、 PGC 和 PGD,来采用 MPLAB ICD 2 编程。

#### **6.1.3** 问:无法连接到 *MPLAB ICD 2*。我现在该怎么 做?

<span id="page-84-3"></span><span id="page-84-0"></span>答: MPLAB ICD 2 的电源灯亮了吗?这个 LED 应该是明亮的。如 果它比较暗,可能只连接了 USB, 用户可能需要连接一个电源。 PC 的 RS-232 口不能为 MPLAB ICD 2 提供电源, 不过 USB 口可 以。注意有些 USB 集线器不能提供电源。请针对当前的故障线 索,查看在线帮助。 USB 驱动安装正确吗?在 Windows 设备管 理器对话框 (如图 6-1 所示)中应该可以看到 MPLAB ICD 2 的 USB 驱动。一些 USB 集线器不能给连接的 USB 设备提供电源。 使用这些集线器时,需要在 MPLAB ICD 2 上接一个电源。

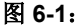

<span id="page-84-2"></span><span id="page-84-1"></span>图 **6-1**: 系统属性对话框

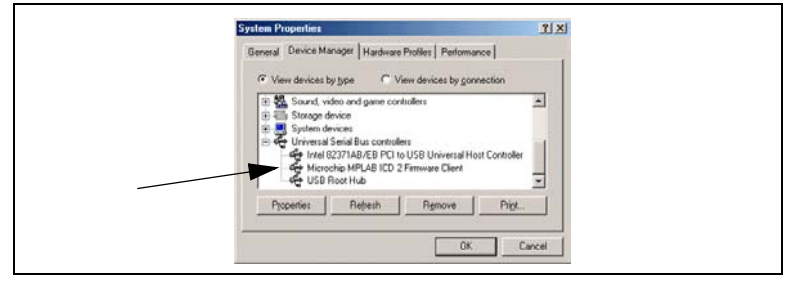

#### **6.1.4** 问:*ICD 2* 响应 "*Target not in debug mode error.*"这是什么意思?

<span id="page-85-2"></span>答:通常这说明 MPLAB ICD 2 不能和调试执行程序通讯。只能通 过选择 *Debugger>Program* 菜单, 对用户应用中的目标 PICmicro 单片机编程,来下载调试执行程序。也可能是其它原因使得调试 执行程序不能通讯,如目标时钟或电源问题。查看配置位,确保 "Background Debug"使能。查看 *Config>Configuration Bits...*, 确保看门狗被禁止,代码保护被关闭,并且振荡器设置正确。

#### <span id="page-85-0"></span>**6.1.5** 问:*MPLAB ICD 2* 能和一个低电压运行的目标器 件一起工作吗?

答: 是的。只要目标 PICmicro 单片机支持低电压运行, 它就能在 VDD 低至约 2V 的情况下运行。在 MPLAB ICD 2 的输入 / 输出缓 冲器中有电平转换器。这些输入 / 输出缓冲器通过目标器件的 VDD 供电。另外, MPLAB ICD 2 会检测目标器件的工作电压,并 正确地调整其功能来处理低电压操作,即使用正确的 FLASH 擦除 算法。在 MPLAB ICD 2 的"Settings"对话框中, VDD 需选择为 "From Target",并且在目标板上要有一个电源用于低电压运行。

#### <span id="page-85-1"></span>**6.1.6** 问:*MPLAB ICD 2* 支持低电压编程 (*LVP*)吗?

答:不支持。但这并不表示当目标器件运行在低电压 VDD 时, MPLAB ICD 2 不能正常工作。只是表示施加到 VPP 上的编程电压 应总是 +12V。

#### 6.1.7 问: 为什么我在配置锁相环 (PLL) 振荡器时有 问题? *MPLAB ICD 2* 被挂起。

答:这是 PICmicro 单片机所要求的。在对 PLL 振荡器的配置位 编程后,电源需要断开然后再加到目标板上。如果没有这样做, 目标 PICmicro 单片机将没有时钟。没有时钟, 调试模式将不能工 作。同样,如果在切换到 PLL 模式时, 电源没有被断开再连接, 器件可能会运行,但没有使用 PLL。

#### <span id="page-86-1"></span>6.1.8 问: *当我尝试安装时, 为什么找不到驱动, 即使当* 我能在驱动文件夹中看到它们,并且我在驱动 向导中指向了正确的文件夹也不行?

答:这个问题可以这样解决:退出驱动安装向导,再到控制面板 选择"Add New Hardware (添加新硬件)"。在系统搜索新硬件 后, 选择"No, the device isn't in the list.",然后选择"No, I want to select the hardware from a list.", 再选择 "Universal Serial Bus Controller."。当出现 "Have Disk..."按钮时, 进入驱 动文件夹,并选择正确的驱动。

#### <span id="page-86-0"></span>6.1.9 问: 我能使用 MPLAB ICD 2 实现代码保护吗?

答:不能。代码保护,特别是程序存储器中任何区域的表读保护 会妨碍 MPLAB ICD 2 正常工作。当使用 MPLAB ICD 2 调试时, 不要使用任何代码保护或表读保护的配置设置。当烧写器件进行 测试时,如果没有连接 MPLAB ICD 2,可以使能代码保护。

#### <span id="page-87-0"></span>**6.1.10** 问:*MPLAB ICD 2* 如何处理校准数据?

答:是自动处理的。在擦除、编程和调试时,程序存储器中由 PICmicro 单片机用于校准数据的任何值都被 MPLAB ICD 2 读出 并保存。不需要额外措施来保护这些数据。

### 6.1.11 问: 为什么我从我的 **EEDATA** 区内得到了错误的 值?

答: MPLAB ICD 2 能直接读取 EEDATA 区域,而不需要执行 EECON 寄存器要求的 TABLRD 指令序列。 MPLAB 使用的缓冲 器有时会干扰用户的代码。当单步执行代码时,应避免在程序读 数据和 MPLAB ICD 2 读 EEDATA 区域之间来回切换。

#### **6.1.12** 问:为什么 "*Erase All Before Programming*" 灰掉了?

答: 在一些较新的 FLASH 器件中, 编程算法要求非邻近的程序存 储器区域按 bank 编程。对于这些器件,在编程之前必须擦除所有 存储器。

### <span id="page-87-2"></span><span id="page-87-1"></span>**6.1.13** 问:我的程序能不能在不干扰 *MPLAB ICD 2* 的情 况下,从 *Port B* 或者 *GPIO* 进行读写 *?*

<span id="page-87-3"></span>答:是的。当在线调试功能使能时,PGC 和 PGD 总是被 MPLAB ICD 2 使用, 并且从 PORT B 进行读写的用户代码不会造成干扰。 注意从 PGC 和 PGD 读出的值不一定正确,而且写到这两个引脚 的值会被忽略。另外, 如果 Port B 电平变化中断被使能, PGC 和 PGD 上的信号将不能产生中断。

### <span id="page-88-0"></span>6.1.14 问: *单步执行时, 定时器为什么运行不正常?*

答:这是使用在线调试器的缺点之一。由于代码实际上是在调试 执行程序中运行,在调试执行程序运行期间,即使用户的应用程 序被中止, 定时器也会继续运行。

#### **6.1.15** 问:在使用 *PIC12F629/675* 或 *PIC16F630/676* 时, 为什么会有警告和错误?

<span id="page-88-1"></span>答:在使用 MPLAB ICD 2 过程中,这些器件的 GP1/RA1 引脚不 能被拉高。参见 MPLAB ICD 2 Header (DS51292) 文档, 获得 更多关于对这些器件使用 ICD 2 的信息。

### <span id="page-88-2"></span>6.1.16 问: 什么使电源和忙信号 LED 闪烁?

答:这可能表示目标板上 MPLAB ICD 2 连接插座的接线顺序反了 (与接线图相反)。灯闪烁表示由于有大电流, MPLAB ICD 2 正 在关闭。下面的测试表明目标板上接线顺序反了:

- 查找闪烁的 Power 和 Busy 信号 LED (电源可能都关断了)。
- 执行一次"Self Test", 杳找"MCLR=VPP"上的小错误 (所有其它测试可能都会通过)。
- 使用目标单片机的默认地址范围,执行一次编程。引脚1 (VPP)上 7-8V 的电平太低了。

注意,如果目标板接线顺序相反, MPLAB ICD 2 中的保护电路会 防止对模块造成破坏。当目标板正确连线时,可以看到其正常运 作。

### **MPLAB® ICD 2** 用户指南

#### **6.1.17** 问:*MPLAB ICD 2* 中的 "*Self Test*"起什么作 用?

答:"Self Test"按钮有助于确定 MPLAB ICD 2 模块或目标板连 接的问题。

#### <span id="page-89-0"></span>目标 **VDD**

如果选择了"Power from ICD2", 则测试由 MPLAB ICD 2 提供的 VDD (仅5V)。如果选择了"Power from target", 则测试由目标 板提供的 VDD 〔2 至 6V〕。

*Pass/Fail* 码:

00 = Pass VDD 在指定的范围内

01 = Min error VDD 低于指定的范围

80 = Max error VDD 高于指定的范围

错误表示在 Advanced 对话框中"Power"设置不正确, 或者目标 板的 VDD 高于 / 低于规定值。

#### 模块 **VPP**

测试在编程过程中由 MPLAB ICD 2 提供给目标板 VPP/MCLR 引脚 的编程电压 (VPP)。

*Pass/Fail* 码:

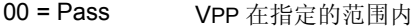

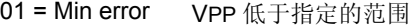

80 = Max error VPP 高于指定的范围

出现错误表明目标板 VPP/MCLR 引脚接线不正确。

#### **MCLR=Gnd**

测试 MPLAB ICD 2 为复位目标单片机, 提供地电平给目标 VPP/ MCLR 引脚的能力。

*Pass/Fail* 码:

00 = Pass 地电平可以提供给目标 VPP/MCLR 引脚

80 = Max error 地电平对于目标 VPP/MCLR 引脚太高

出现错误表明 VPP/MCLR 引脚接线不正确。

#### **MCLR=VDD**

测试正常工作 (如'Run') 期间, MPLAB ICD 2 提供 VDD 给目 标 VPP/MCLR 引脚的能力。

*Pass/Fail* 码:

00 = Pass VDD 可提供给目标 VPP/MCLR 引脚

01 = Min error VDD 对于目标 VPP/MCLR 引脚太低

80 = Max error VDD 对于目标 VPP/MCLR 引脚太高

出现错误表明在 Advanced 对话框中 "Power"设置不正确, 或者 目标的 VDD 高于 / 低于规定值。

#### **MCLR=VPP**

测试在编程过程中 MPLAB ICD 2 提供 VPP 给目标 VPP/MCLR 引脚 的能力。

*Pass/Fail* 码:

- 00 = Pass VPP 可提供给目标 VPP/MCLR 引脚
- 01 = Min error vpp 对于目标 VPP/MCLR 引脚太低
- 80 = Max error vpp 对于目标 VPP/MCLR 引脚太高

<span id="page-90-2"></span><span id="page-90-1"></span>出现错误表明 VPP/MCLR 引脚接线不正确。

#### 6.1.18 问: *通过* RETFIE *指令来使用高优先级中断时,为* 什么 *W*、 *STATUS* 和 *BSR* 寄存器的值会改 变?

<span id="page-90-0"></span>答:用于高优先级中断和 CALL FAST 的影子寄存器被 MPLAB ICD 2 使用了。这些是保留给 MPLAB ICD 2 操作的资源。如果断 点设置在 CALL FAST 子程序内,或者在通过 RETURN FAST 或 RETFIE 指令使用了影子寄存器的高优先级中断服务程序内,将会 出现问题。

© 2004 Microchip Technology Inc. <br>
DS51331A\_CN 第87 页

#### 6.1.19 问: *当我在程序的起始位置设置一个断点时,为什* 么它停止在地址 *0001*,而不是地址 *0000*?

答:MPLAB ICD 2 在断点后的指令上暂停。这意味着设置了断点 的地址 0000 处的指令会被执行,接着当它发现断点时,程序计数 器会指向地址 0001。如果用户需要在其代码的第一条指令处暂 停,他们必须在地址 0000 处插入一条 NOP 指令。

#### <span id="page-91-2"></span>6.1.20 问: 为什么我的校准存储器显示已擦除的值?

答:MPLAB IDE 正在显示默认的存储器值。要显示器件上的实际 值,必须使用 MPLAB ICD 2 进行一次器件读操作。

#### <span id="page-91-1"></span><span id="page-91-0"></span>6.1.21 问: 单步执行代码时, 我的定时器超时了, 但为什 么我的定时器中断服务程序没有执行?

答:单步执行时,在线调试器不允许 PICmicro 单片机响应中断。 如果允许的话,当用户有外部中断时,那么单步执行将几乎总是 在中断服务程序中结束。要调试中断,应在中断服务程序中设置 断点并运行,这样在产生中断后执行到断点。

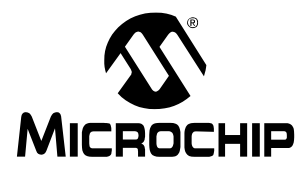

# **MPLAB<sup>®</sup> ICD 2** 用户指南

## 索引

#### $\overline{A}$

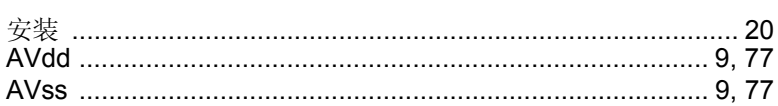

#### $\overline{B}$

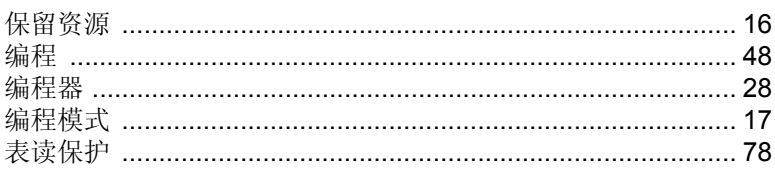

### $\mathbf c$

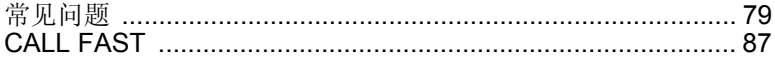

#### D

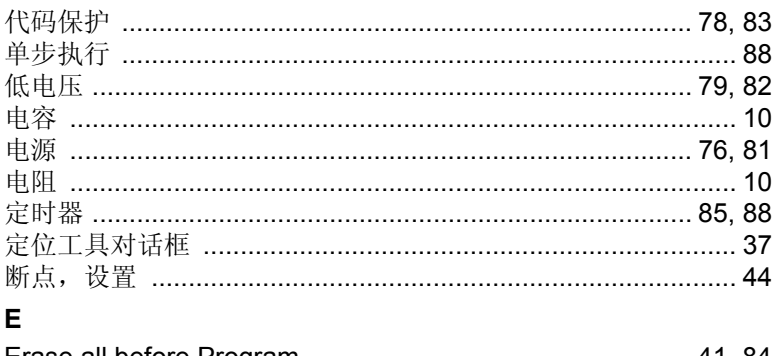

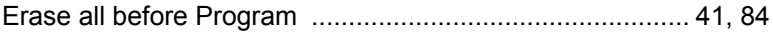

#### G

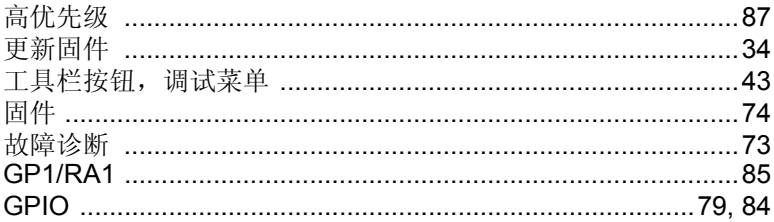

### $H$

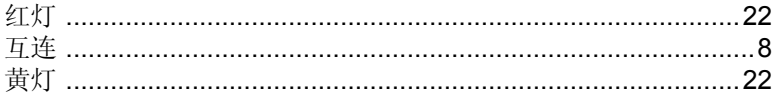

### $\mathbf{I}$

#### **ICD**

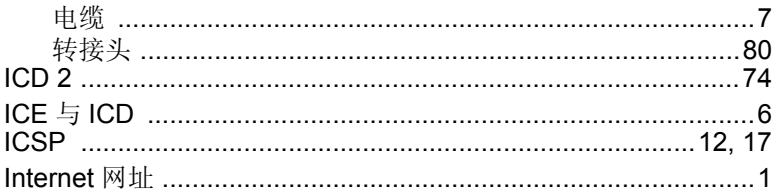

### $\mathsf{J}$

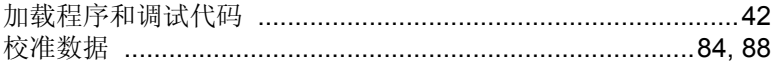

### $\overline{\mathsf{K}}$

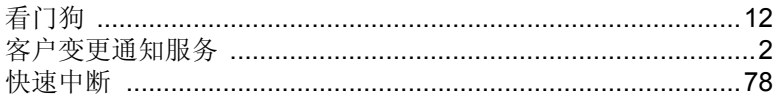

#### L

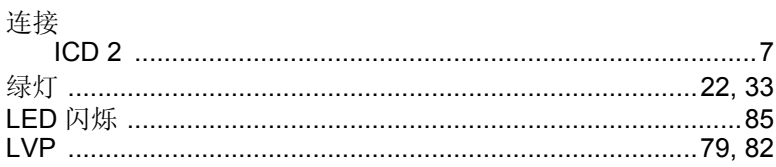

### $\mathsf{M}% _{T}=\mathsf{M}_{T}\!\left( a,b\right) ,\ \mathsf{M}_{T}=\mathsf{M}_{T}$

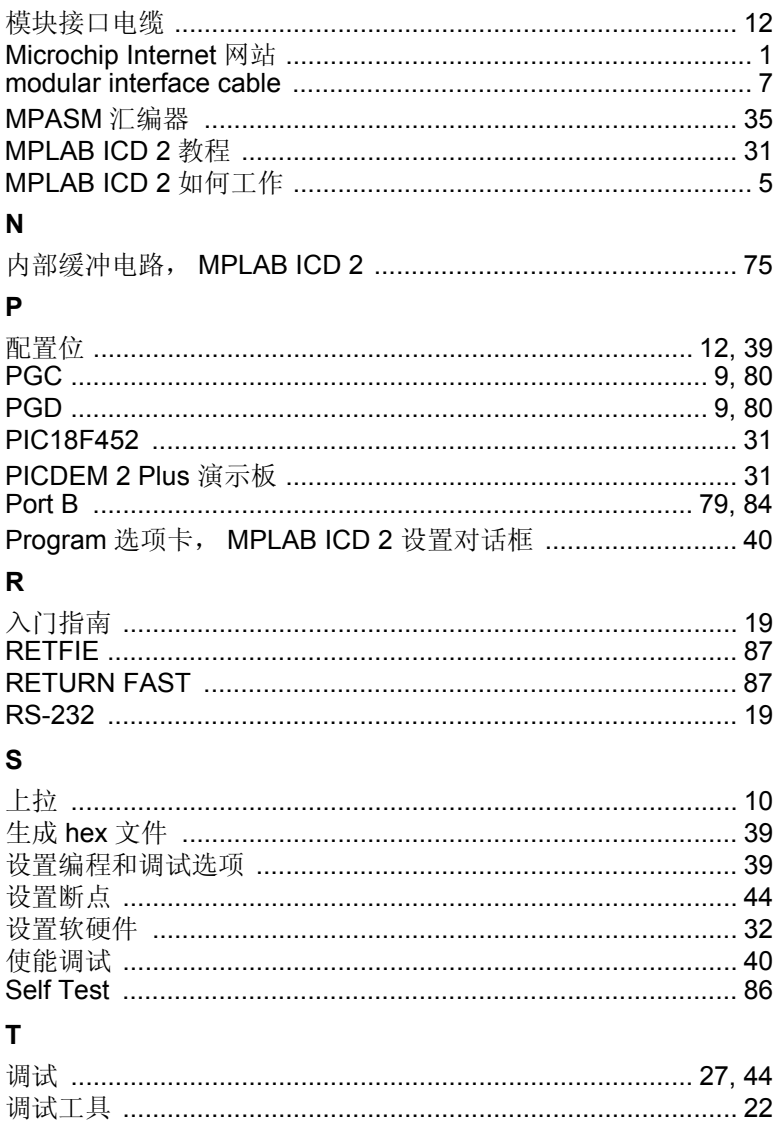

Ξ

## MPLAB<sup>®</sup> ICD 2 用户指南

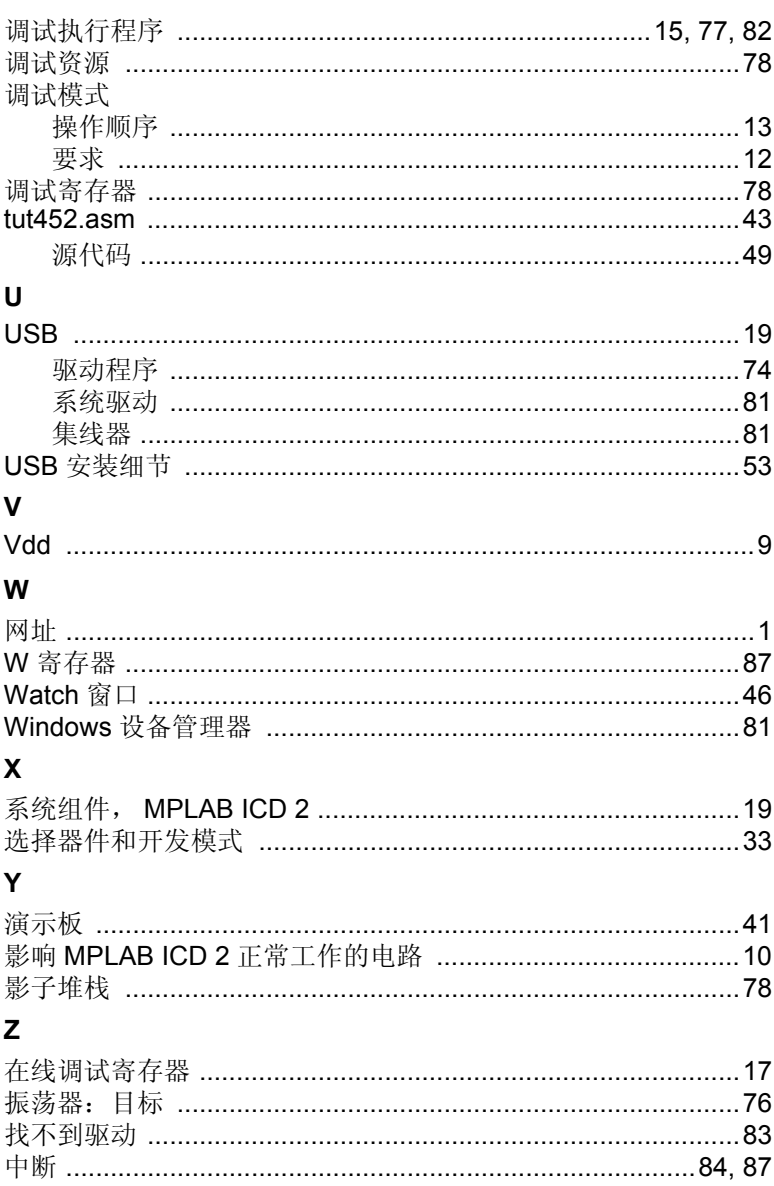

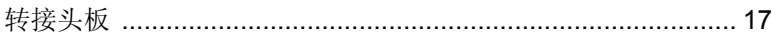

<sup>© 2004</sup> Microchip Technology Inc. <br>
DS51331A\_CN 第93 页

注:

注:

Ξ

<sup>© 2004</sup> Microchip Technology Inc. <br>
DS51331A\_CN 第95 页

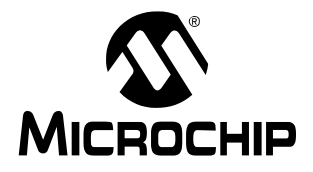

## 全球销售及服务网点

### 美洲

公司总部 **Corporate Office** 2355 West Chandler Blvd. Chandler, AZ 85224- 6199 Tel: 1-480-792-7200 Fax: 1-480-792-7277

技术支持: support.microchip.com 网址: www.microchip.com

亚特兰大 **Atlanta** Alpharetta, GA Tel: 1-770-640-0034 Fax: 1-770-640-0307

波士顿 **Boston** Westford, MA Tel: 1-978-692-3848 Fax: 1-978-692-3821

芝加哥 **Chicago** Itasca, IL Tel: 1-630-285-0071 Fax: 1-630-285-0075

达拉斯 **Dallas** Addison, TX Tel: 1-972-818-7423 Fax: 1-972-818-2924

底特律 **Detroit** Farmington Hills, MI Tel: 1-248-538-2250 Fax: 1-248-538-2260

科科莫 **Kokomo** Kokomo, IN Tel: 1-765-864-8360 Fax: 1-765-864-8387

洛杉矶 **Los Angeles** Mission Viejo, CA Tel: 1-949-462-9523 Fax: 1-949-462-9608

圣何塞 **San Jose** Mountain View, CA Tel: 1-650-215-1444 Fax: 1-650-961-0286

#### 加拿大多伦多 **Toronto**

Mississauga, Ontario, Canada Tel: 1-905-673-0699 Fax: 1-905-673-6509 Fax: 886-7-536-4803

#### 亚太地区

中国 - 北京<br>Tel: 86-10-8528-2100 Fax: 86-10-8528-2104

中国 - 成都 Tel: 86-28-8676-6200 Fax: 86-28-8676-6599

中国 - 福州 Tel: 86-591-8750-3506 Fax: 86-591-8750-3521

中国 - 香港特别行政 区

Tel: 852-2401-1200 Fax: 852-2401-3431 **中国 - 上海**<br>Tel: 86-21-5407-5533 Fax: 86-21-5407-5066

**中国 - 沈阳**<br>Tel: 86-24-2334-2829 Fax: 86-24-2334-2393

中国 - 深圳 Tel: 86-755-8203-2660 Fax: 86-755-8203-1760

中国 - 顺德 Tel: 86-757-2839-5507 Fax: 86-757-2839-5571

中国 - 青岛 Tel: 86-532-502-7355 Fax: 86-532-502-7205

**台湾地区 - 高雄**<br>Tel: 886-7-536-4818

台湾地区 - 台北 Tel: 886-2-2500-6610 Fax: 886-2-2508-0102

台湾地区 - 新竹 Tel: 886-3-572-9526 Fax: 886-3-572-6459

亚太地区 澳大利亚 **Australia**

**- Sydney** Tel: 61-2-9868-6733 Fax: 61-2-9868-6755

印度 **India - Bangalore** Tel: 91-80-2229-0061 Fax: 91-80-2229-0062

印度 **India - New Delhi** Tel: 91-11-5160- 8631

Fax: 91-11-5160- 8632

日本**Japan - Kanagawa** Tel: 81-45-471- 6166 Fax: 81-45-471-6122

**韩国 Korea<br>- Seoul<br><sup>Tel: 82-2-554-7200**</sup> Fax: 82-2-558-5932 或 82-2-558-5934

新加坡 **Singapore** Tel: 65-6334-8870 Fax: 65-6334-8850

#### 欧洲

奥地利 **Austria - Weis** Tel: 43-7242-2244-399

Fax: 43-7242-2244-393 丹麦 **Denmark**

**- Ballerup** Tel: 45-4450-2828 Fax: 45-4485-2829

法国 **France - Massy** Tel: 33-1-69-53-63-20 Fax: 33-1-69-30-90-79

德国 **Germany - Ismaning** Tel: 49-89-627-144-0 Fax: 49-89-627-144-44

意大利 **Italy - Milan** Tel: 39-0331-742611 Fax: 39-0331-466781

荷兰**Netherlands - Drunen** Tel: 31-416-690399 Fax: 31-416-690340

英国 **England - Berkshire** Tel: 44-118-921-5869 Fax: 44-118-921-5820

10/20/04

DS51331A CN 第96 页 2004 Microchip Technology Inc.